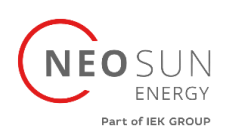

# **Uhome**

# **РУКОВОДСТВО ПО ЭКСПЛУАТАЦИИ**

Модульная система накопления энергии Uhome Energy 5 кВт

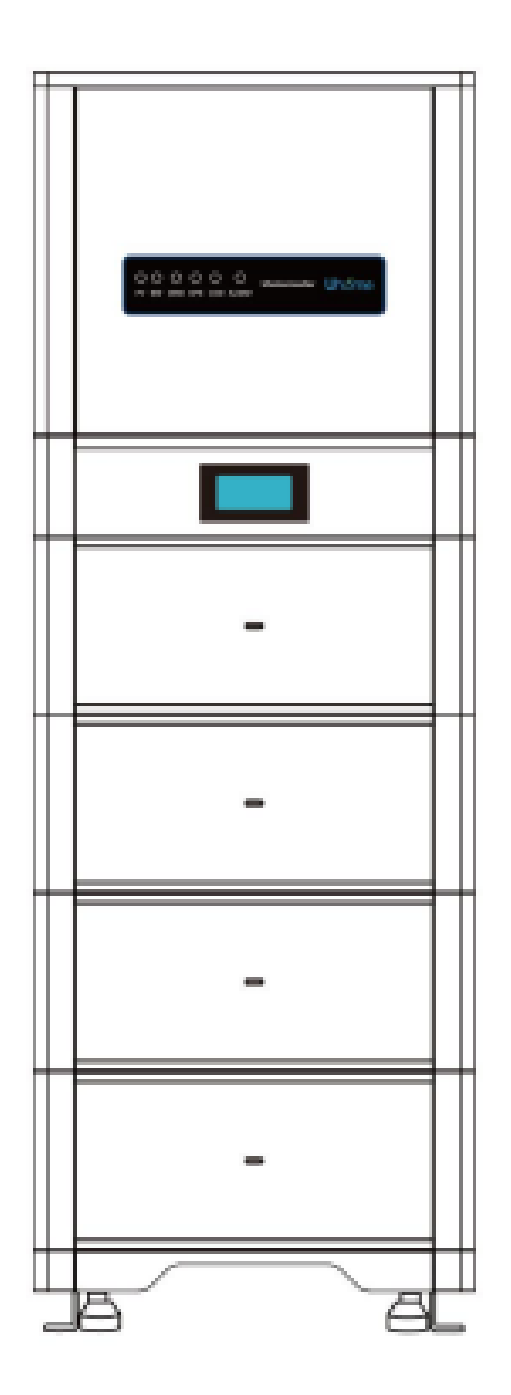

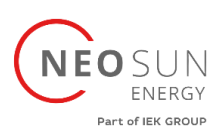

#### **Об этом руководстве**

Настоящее руководство предназначено для аккумуляторной батареи LFP All-in-one емкостью 4,8-19,2 кВтч.

#### **Заявление**

Компания Uhome заявляет, что LFP All-in-one 4,8–19,2 кВтч соответствует основным требования RE Dire.

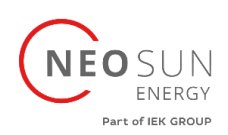

## Оглавление

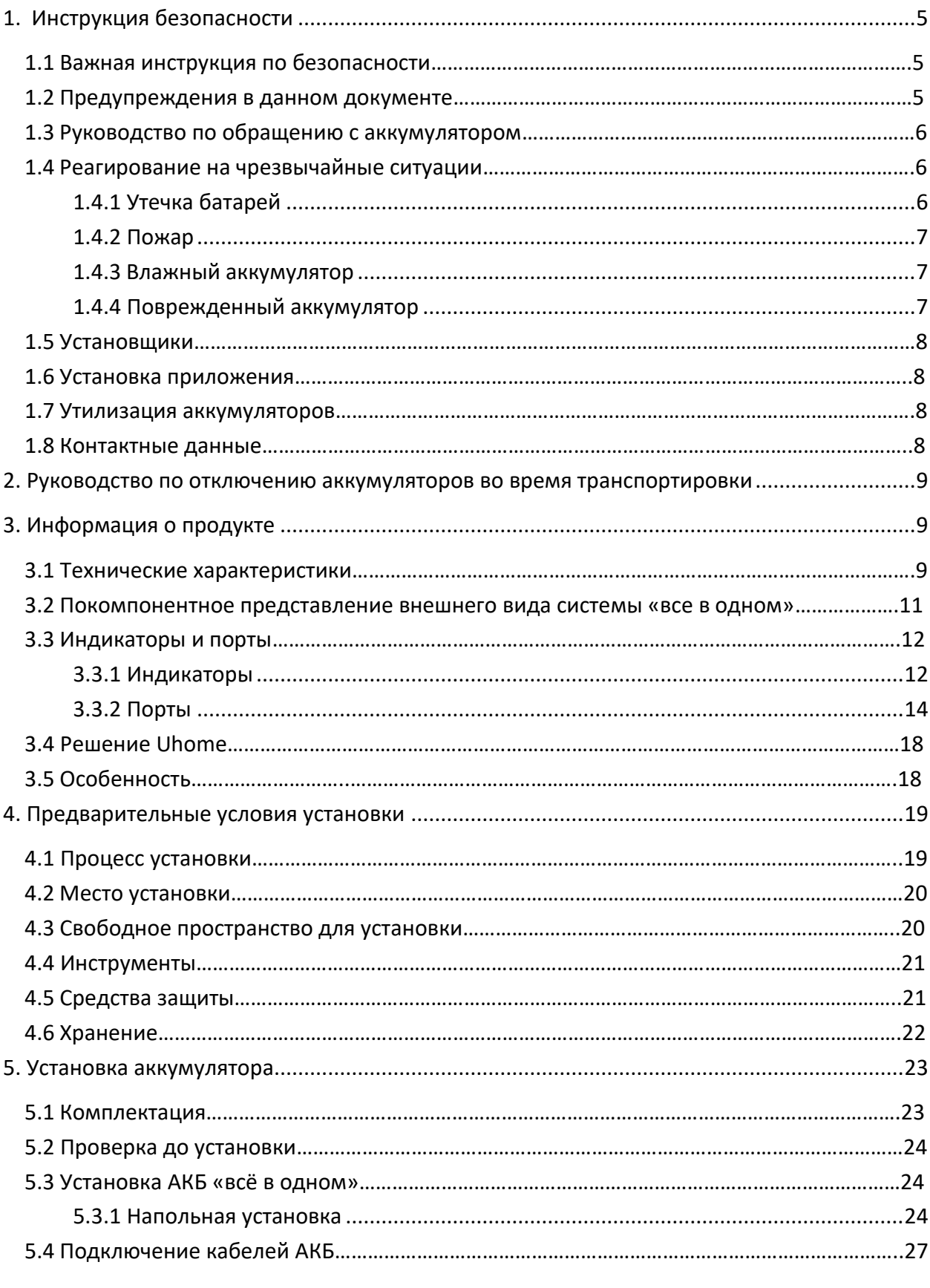

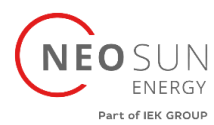

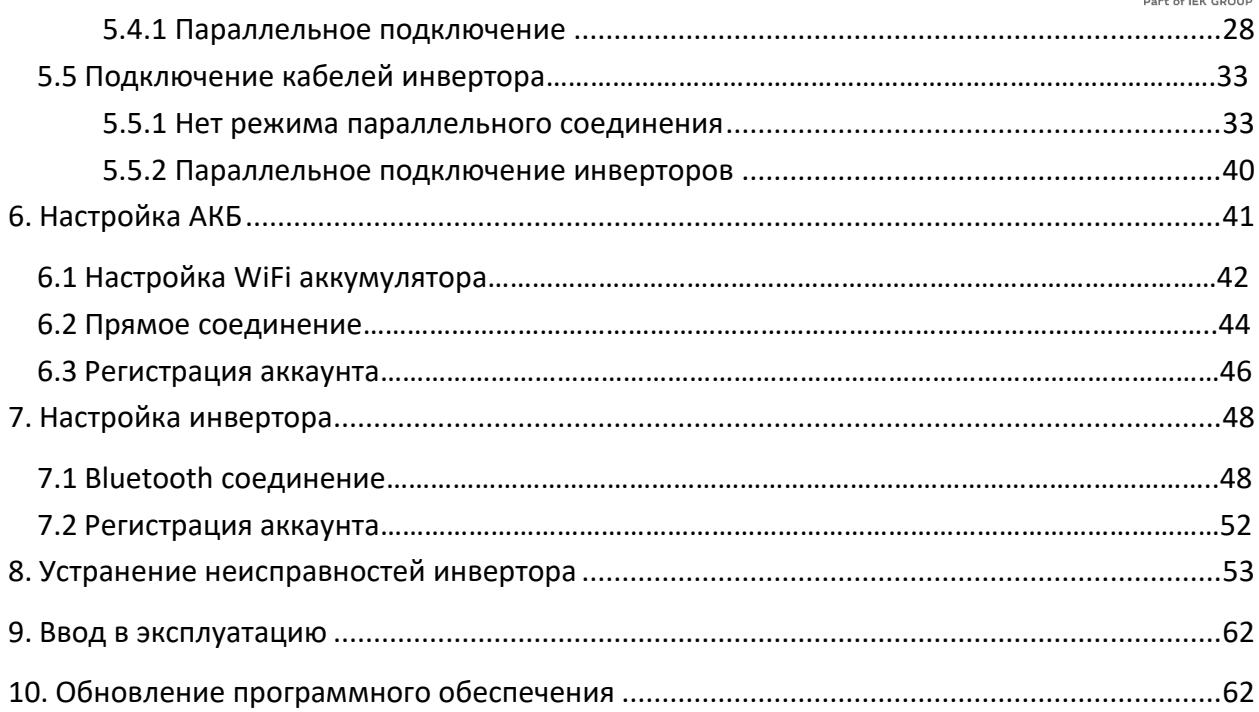

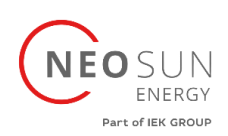

<span id="page-4-0"></span>1. Инструкция безопасности

#### <span id="page-4-1"></span>1.1 Важная инструкция по безопасности

Данное руководство содержит важные инструкции модульной системе накопления энергии Uhome Energy 5 кВт/4.8-19.2 кВтч, необходимо соблюдать данное руководство при установке и использовании этого продукта.

Этот продукт разработан и протестирован в соответствии с международными требованиями безопасности CE IEC 62040, IEC 62477, IEC 62619 и UL 1973, но, как и все электрические и электронные оборудования, при установке и/или эксплуатации продукта необходимо соблюдать определенные меры предосторожности. Чтобы снизить риск получения травм и обеспечить безопасную установку и эксплуатацию продукта, вы должны внимательно прочитать и следовать всем инструкциям, предостережениям и предупреждениям, содержащимся в настоящем руководстве.

#### <span id="page-4-2"></span>1.2 Предупреждения в данном документе

Предупреждение описывает опасность для оборудования или персонала. Он привлекает внимание к процедуре или действию, которые в случае неправильного выполнения могут привести к повреждению или разрушению оборудования Uhome и/или другого оборудования, подключенного к оборудованию Uhome, а также к травмам персонала.

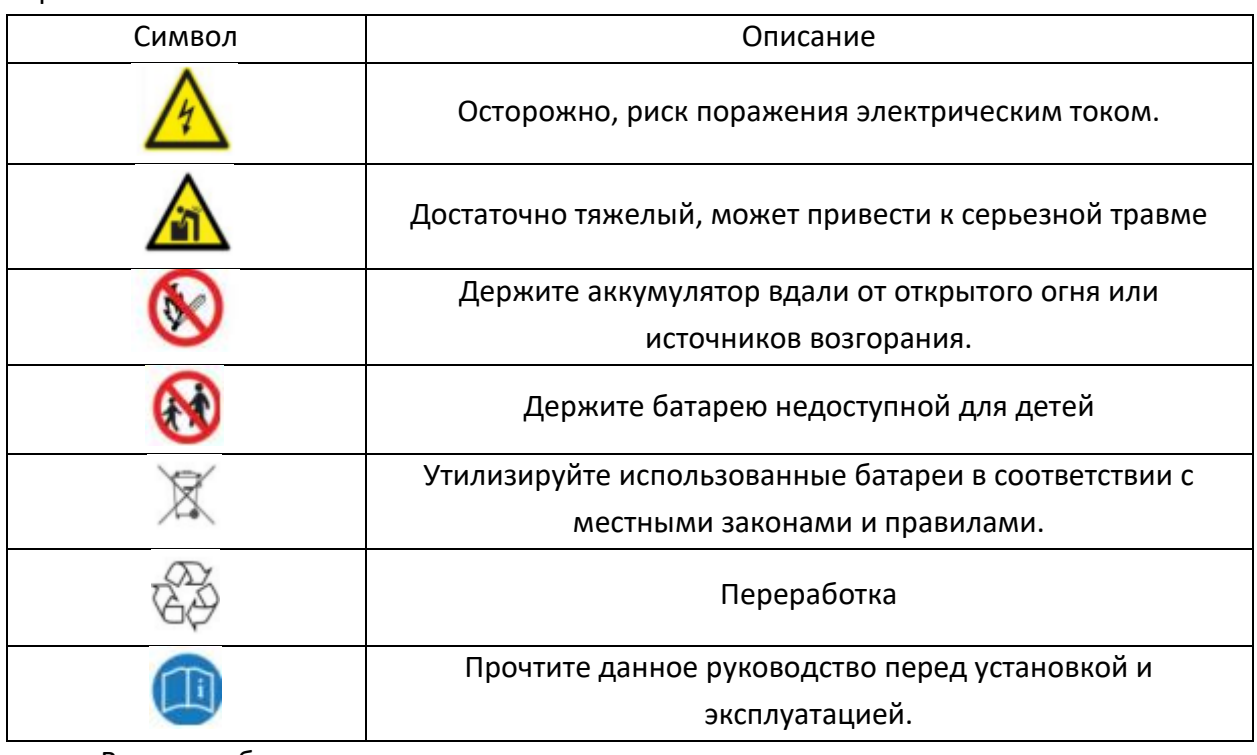

В целях безопасности монтажники несут ответственность за ознакомление с содержанием данное руководство и все предупреждения перед выполнением работ.

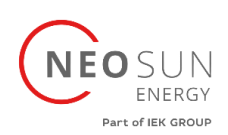

#### <span id="page-5-0"></span>1.3 Руководство по обращению с аккумулятором

- Используйте аккумуляторную батарею только по прямому назначению.
- Если аккумулятор неисправен, треснул, сломан или иным образом поврежден или не работает, немедленно обратитесь на горячую линию Uhome +86-510-8536-6880.
- Не пытайтесь открывать, разбирать, ремонтировать, вмешиваться или модифицировать батарею.

#### **Аккумулятор не пригоден для использования пользователями самостоятельно.**

- Чтобы защитить аккумулятор и его компоненты от повреждений при транспортировке, обращайтесь с ними осторожно.
- Не подвергайте аккумулятор прямому воздействию силы.
- Не вставляйте посторонние предметы в какие-либо части аккумуляторной батареи.
- Не используйте чистящие растворители для очистки АКБ.
- Аккумулятор нельзя подключать напрямую к цепи безопасного сверхнизкого напряжения.

#### <span id="page-5-1"></span>1.4 Реагирование на чрезвычайные ситуации

Батарея Uhome разработана с учетом нескольких стратегий безопасности для предотвращения опасностей, возникающих в результате сбоев. Однако Uhome не может гарантировать их абсолютную безопасность в неопределенных ситуациях.

#### <span id="page-5-2"></span>1.4.1 Утечка батарей

Если из аккумуляторной батареи протекает электролит, избегайте контакта с вытекающей жидкостью или газом. Электролит вызывает коррозию, и контакт с ним может вызвать раздражение кожи и химические ожоги. Если кто-то подвергся воздействию вытекшего вещества, выполните следующие действия:

**Вдыхание:** покиньте загрязненную зону и немедленно обратитесь за медицинской помощью.

**При попадании в глаза:** промыть глаза проточной водой в течение 15 минут и немедленно обратиться за медицинской помощью.

**Контакт с кожей:** тщательно промойте пораженный участок водой с мылом и немедленно обратитесь за медицинской помощью.

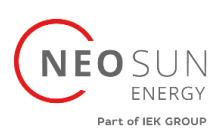

<span id="page-6-0"></span>1.4.2 Пожар

В случае пожара убедитесь, что поблизости находится огнетушитель ABC или углекислотный огнетушитель и для тушения пожара не используется вода.

#### **ПРЕДУПРЕЖДЕНИЕ**

**Аккумуляторный блок может загореться при нагревании выше 150°.**

Если возник пожар в месте установки аккумулятора, выполните следующие действия:

1. Потушите огонь до того, как аккумулятор загорится.

2. Если аккумулятор загорелся, не пытайтесь потушить огонь. Немедленно эвакуируйте людей.

#### **ПРЕДУПРЕЖДЕНИЕ**

**Если аккумулятор загорается, он выделяет ядовитые газы. Не приближайтесь.**

#### <span id="page-6-1"></span>1.4.3 Влажный аккумулятор

Если аккумулятор мокрый или погружен в воду, не пытайтесь получить к нему доступ. Свяжитесь с горячей линией Uhome или вашем дистрибьютором для получения технической помощи.

#### <span id="page-6-2"></span>1.4.4 Поврежденный аккумулятор

Если аккумулятор поврежден, как можно скорее обратитесь за помощью на горячую линию Uhome или к своему дистрибьютору, поскольку поврежденный аккумулятор опасен и с ним следует обращаться с особой осторожностью.

Поврежденный аккумулятор непригоден для использования и может представлять опасность для людей и имущества. Если батарея повреждена, верните ее в Uhome или к дистрибьютору.

#### **ОСТОРОЖНО**

**Поврежденная батарея может выделять электролит или горючий газ, поэтому обратитесь к Uhome за советом и информацией, мы немедленно разберемся с этим.**

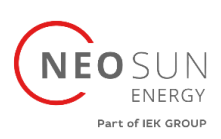

#### <span id="page-7-0"></span>1.5 Установщики

Аккумулятор Uhome Energy Storage рекомендуется устанавливать квалифицированным рабочим или электриком. Квалифицированный рабочий определяется как человек, прошедший обучение и имеющий квалификацию электрика или имеет следующие навыки и опыт:

- Знание принципов функционирования и работы сетевых систем хранения энергии.
- Знание опасностей и рисков, связанных с установкой и использованием электрических устройств, а также приемлемых методов их устранения.
- Знание электромонтажных работ
- Знание и соблюдение данного руководства, а также всех мер предосторожности и наилучшие практики
- <span id="page-7-1"></span>1.6 Установка приложения

Найдите приложение Uhome Energy в Google или Appstore и загрузите.

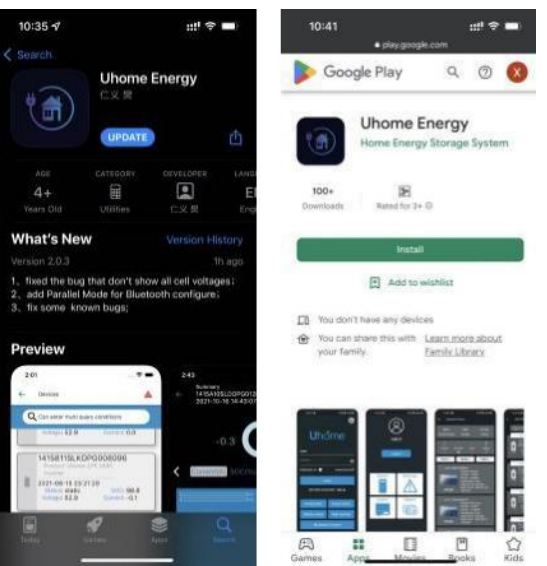

#### <span id="page-7-2"></span>1.7 Утилизация аккумуляторов

В случае утилизации аккумуляторов соблюдайте местные законы и правила по переработке или утилизации.

#### <span id="page-7-3"></span>1.8 Контактные данные

Используйте контакты для технической помощи. Телефонный номер доступен только в рабочее время.

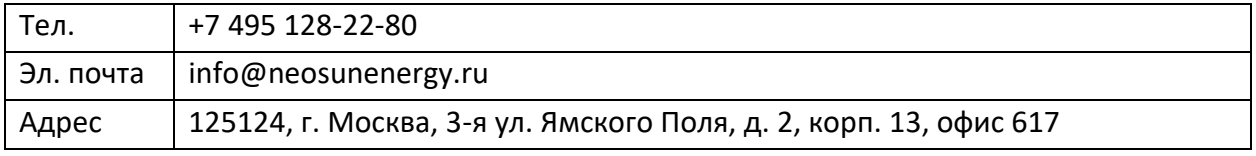

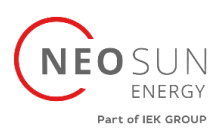

#### <span id="page-8-0"></span>2. Руководство по отключению аккумуляторов во время транспортировки

- Модульная система накопления энергии не подходит для авиаперевозок.
- Картонные коробки, которые были смяты, проколоты или разорваны таким образом, что открылось содержимое, должны быть помещены в изолированное место и проверены квалифицированным специалистом. Если посылка считается непригодной к отправке, ее содержимое должно быть незамедлительно собрано и изолировано. Необходимо связаться с грузоотправителем или грузополучателем.
- Цепь постоянного тока модульной системы накопления энергии была отключена перед отправкой. Перед использованием рекомендуется повторно подключить выключатель постоянного тока квалифицированным установщиком.
- К транспортировочной коробке была прикреплена предупредительная этикетка, предупреждающая людей о том, что батарея внутри упаковки отсоединена; в противном случае батарею нельзя транспортировать.
- Мы провели комплексные испытания, чтобы гарантировать, что оборудование, распространяемое по всему миру, безопасно для транспортировки. С этими продуктами следует обращаться осторожно и немедленно проверять их на наличие видимых повреждений. Если транспортная коробка заметно поврежден, свяжитесь по горячей линии, чтобы подтвердить, можно ли безопасно использовать батарею.

#### <span id="page-8-1"></span>3. Информация о продукте

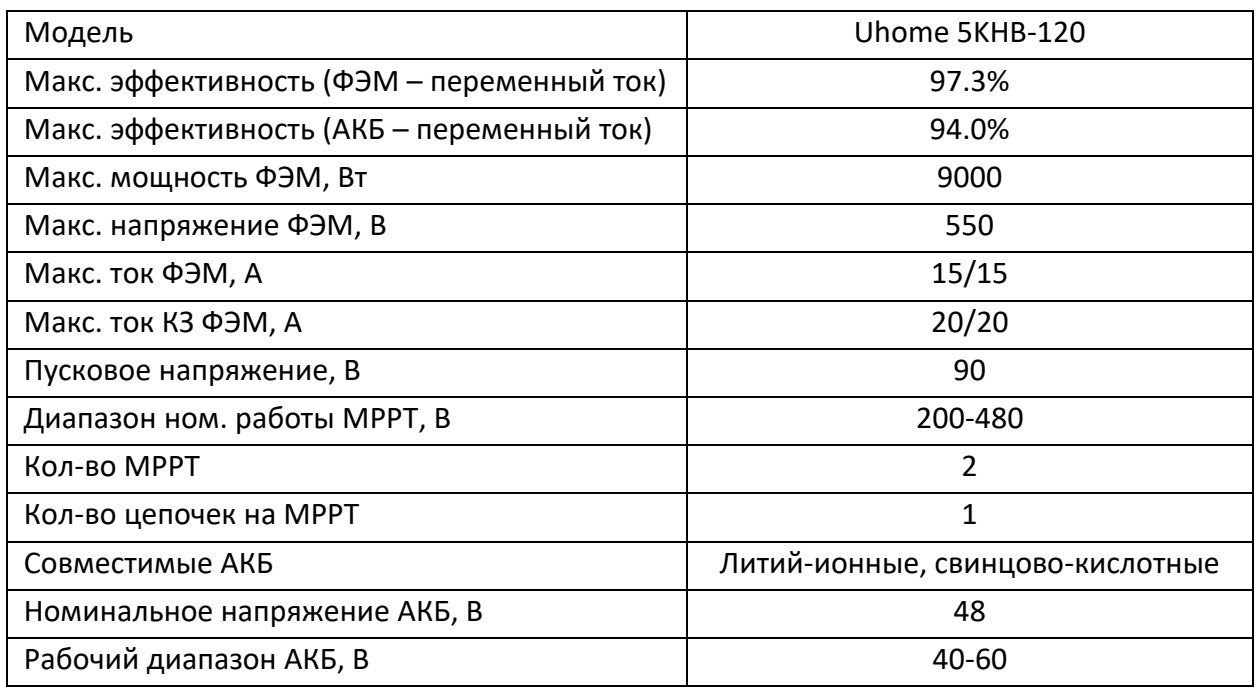

#### <span id="page-8-2"></span>3.1 Технические характеристики

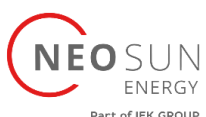

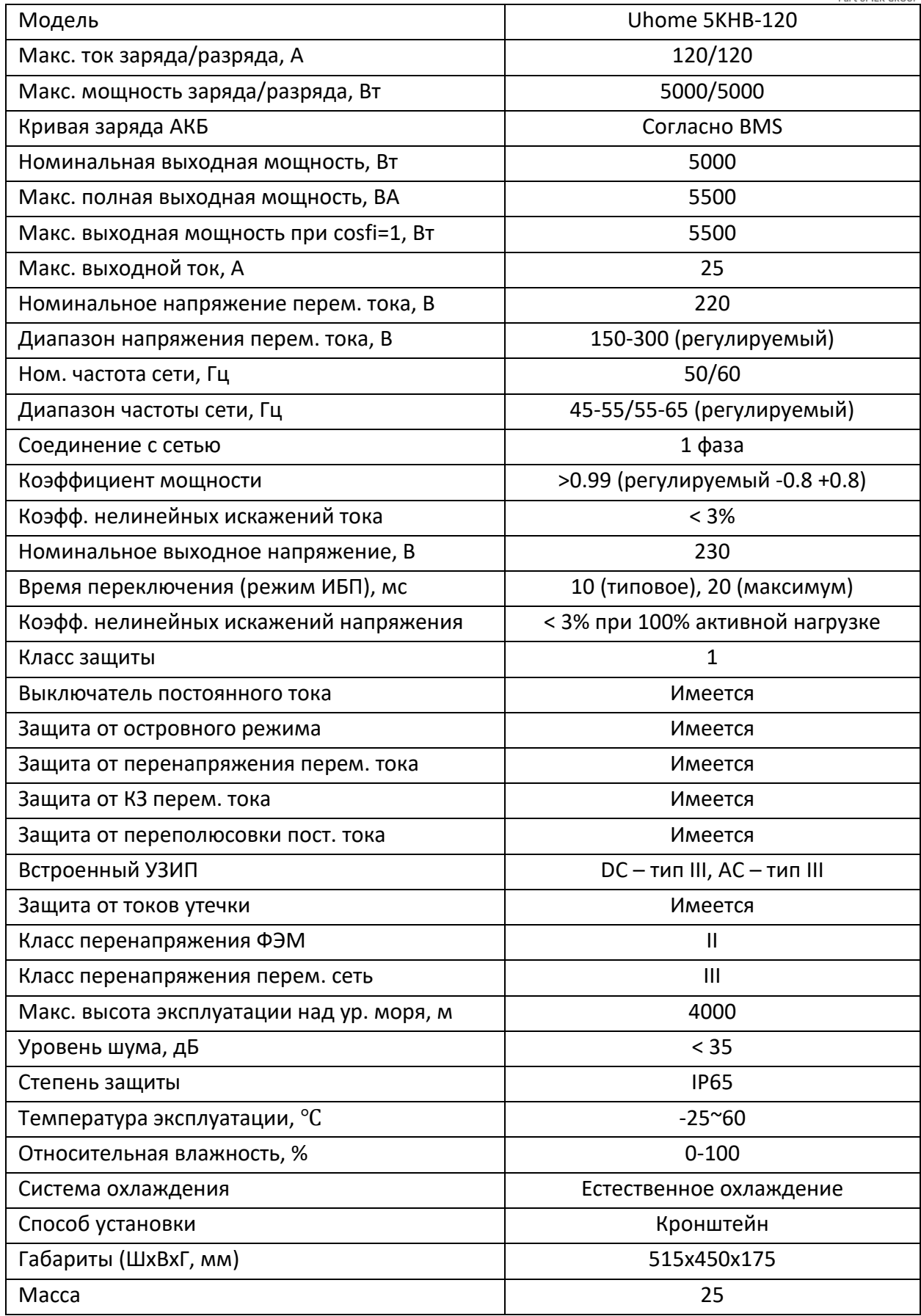

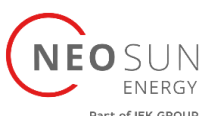

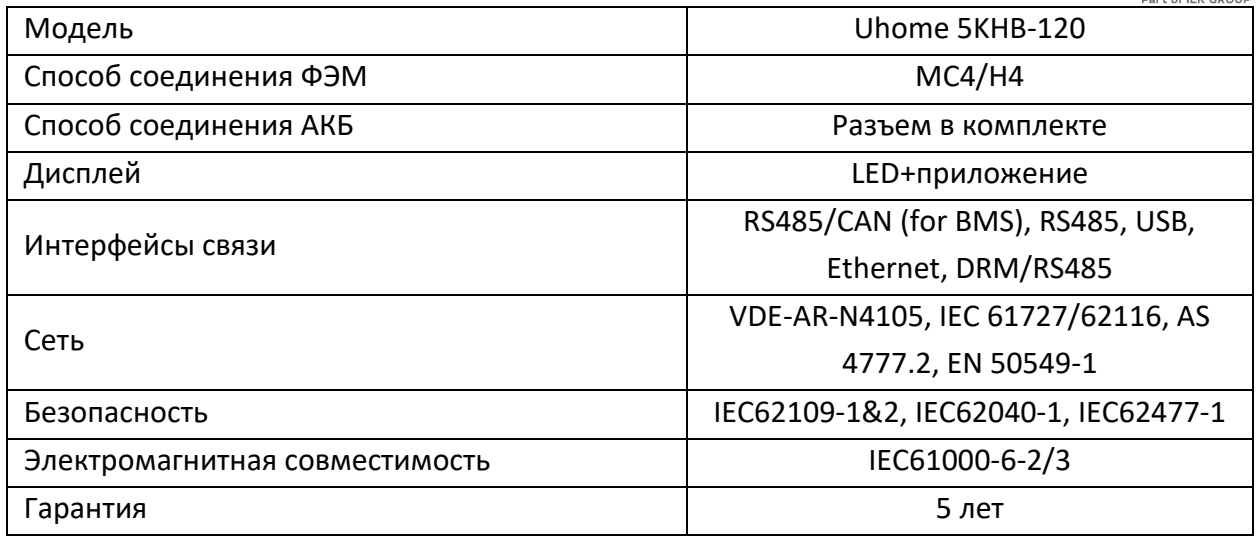

# <span id="page-10-0"></span>3.2 Покомпонентное представление внешнего вида системы «все в одном»

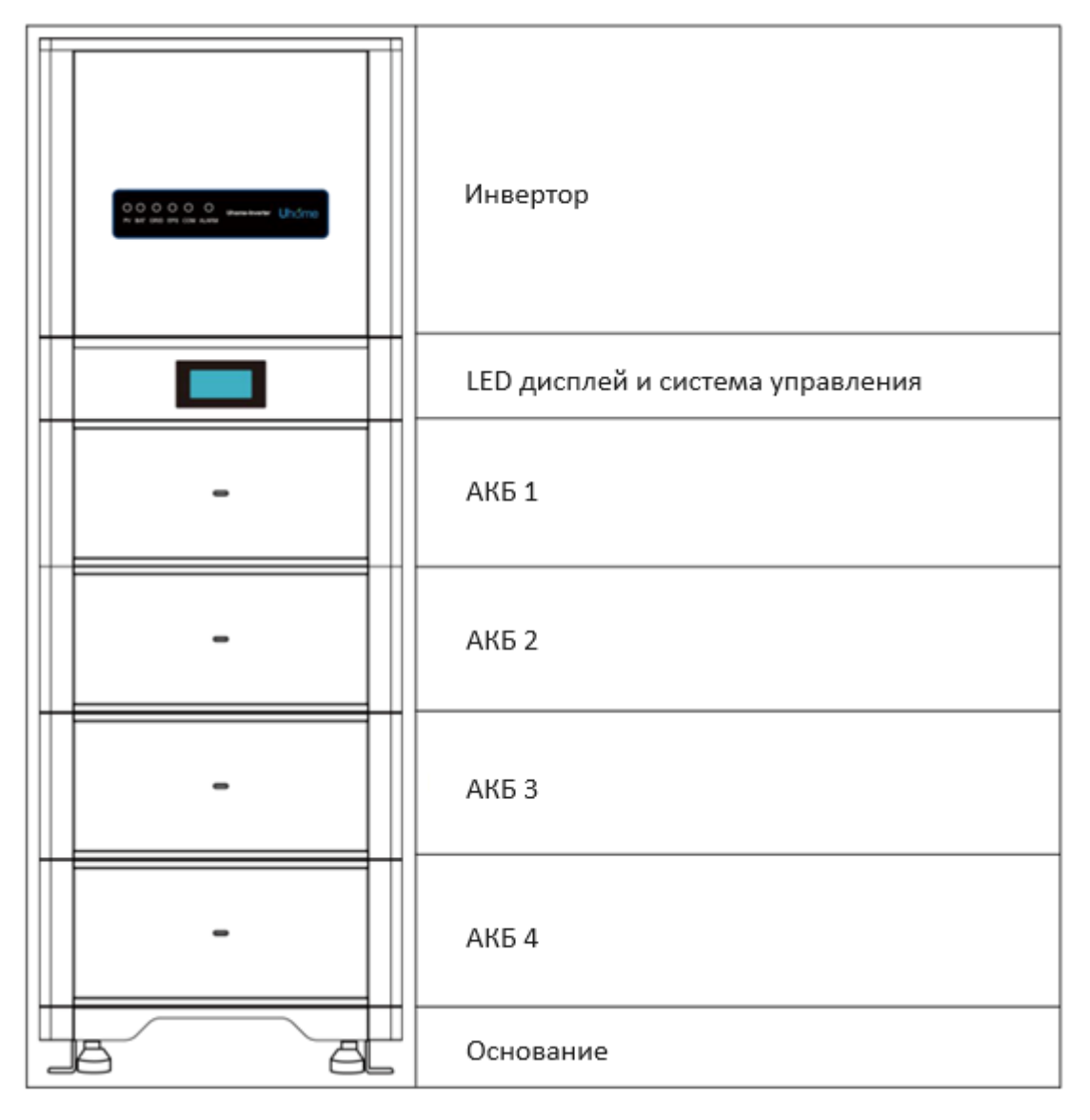

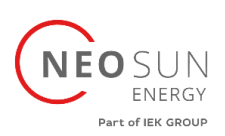

#### <span id="page-11-0"></span>3.3 Индикаторы и порты

#### <span id="page-11-1"></span>3.3.1 Индикаторы

1. На передней панели основного контроллера имеются светодиодные индикаторы, показывающие его работу.

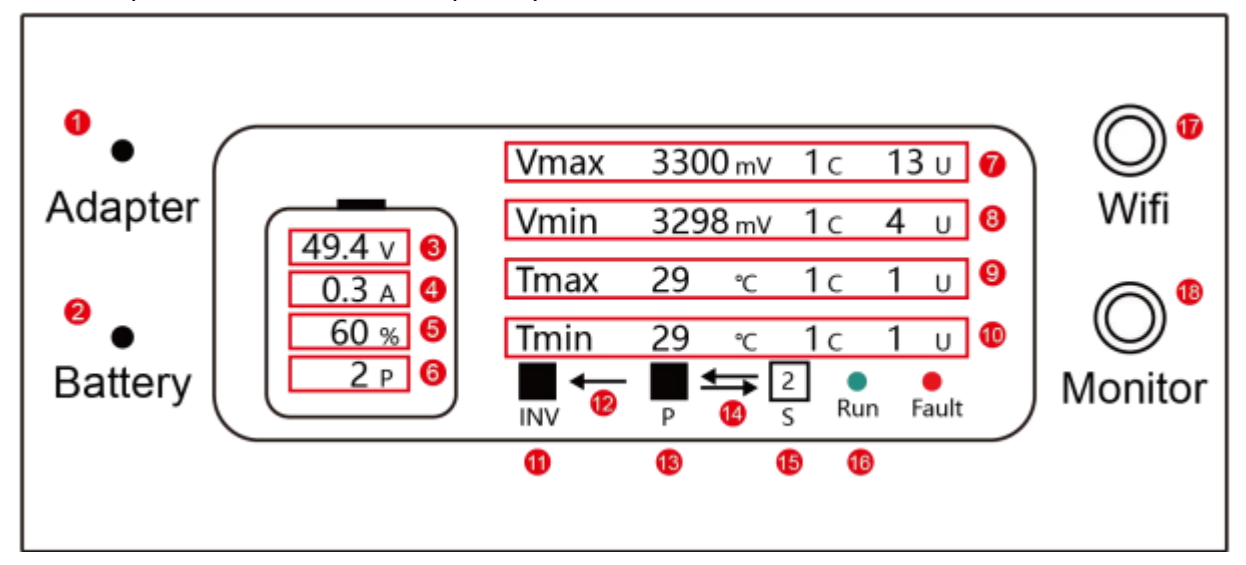

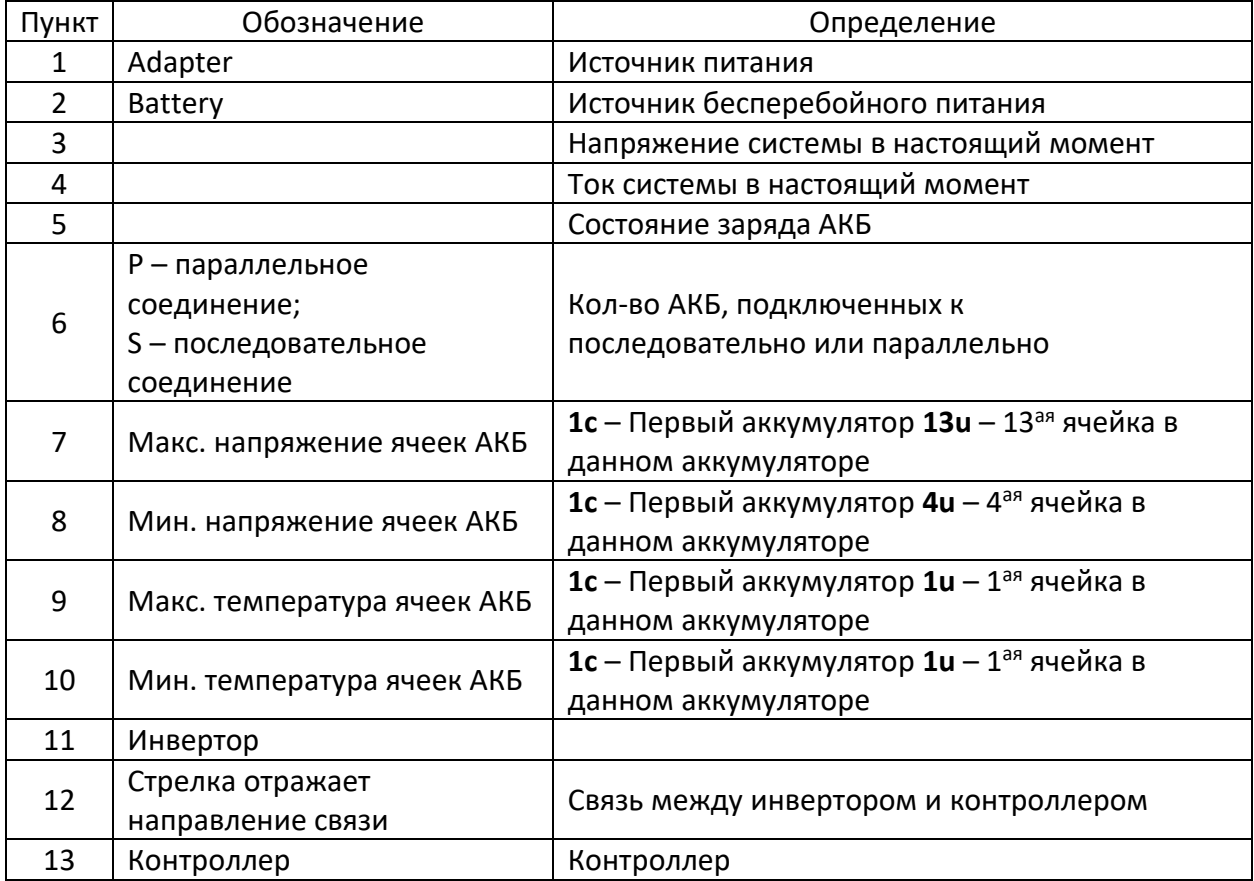

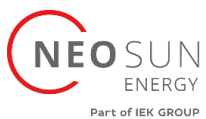

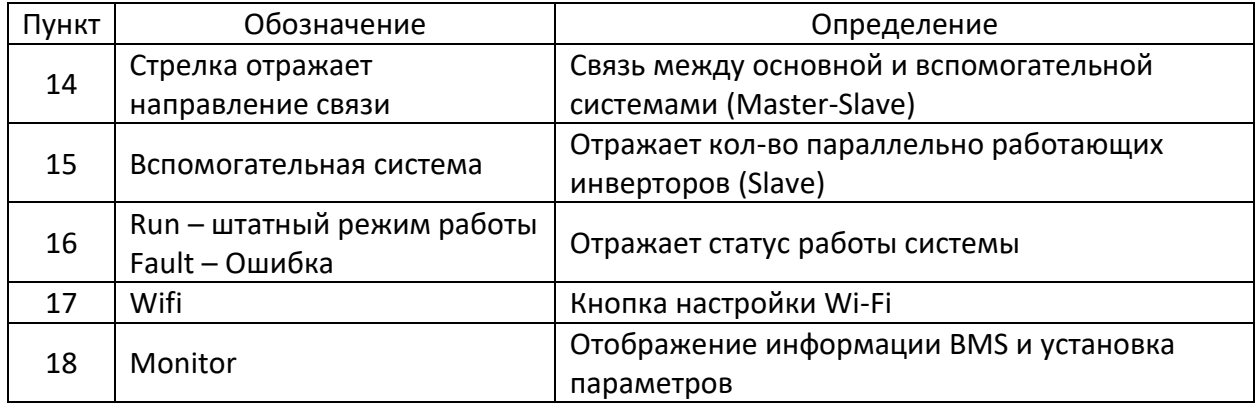

2. На передней панели инвертора имеются светодиодные индикаторы, показывающие его работу.

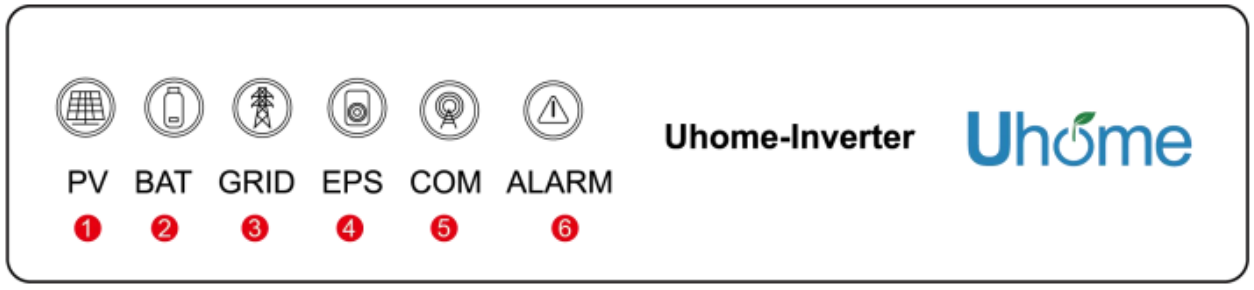

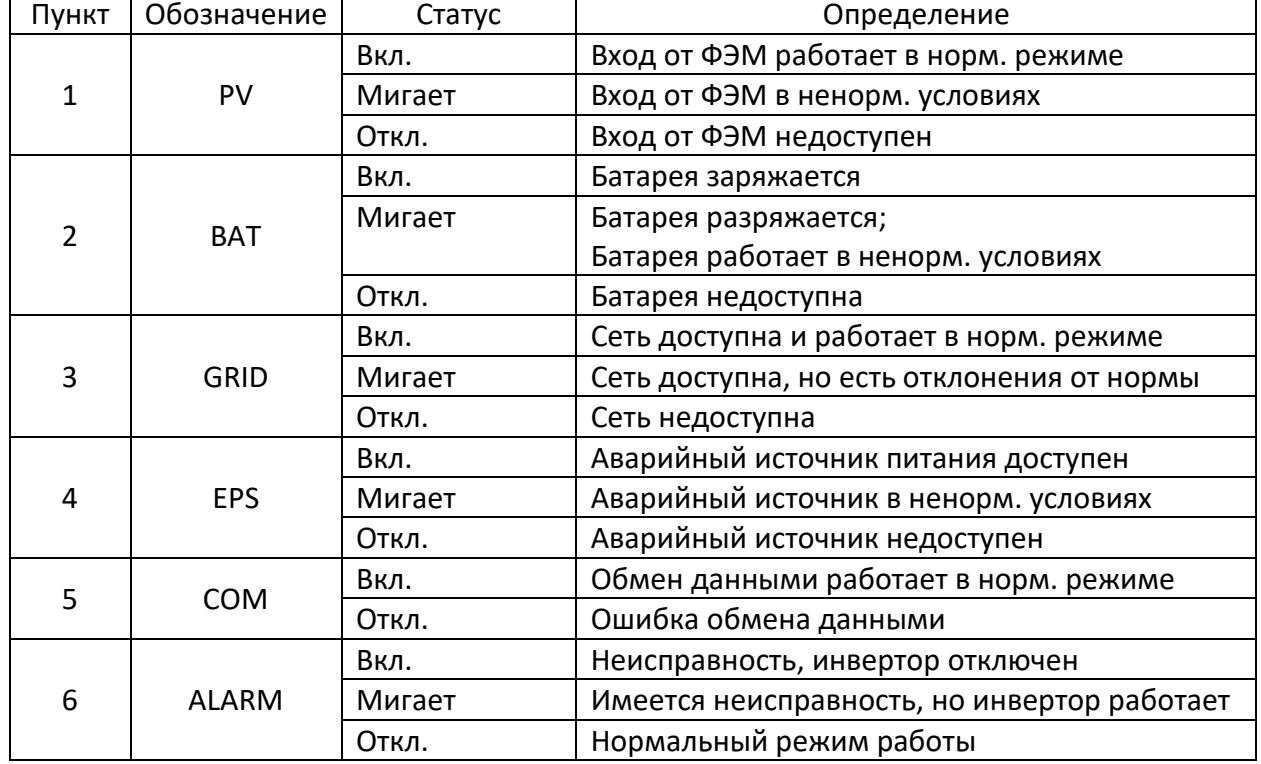

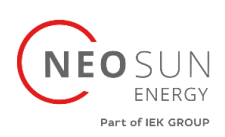

# <span id="page-13-0"></span>3.3.2 Порты

#### Схема портов контроллера:

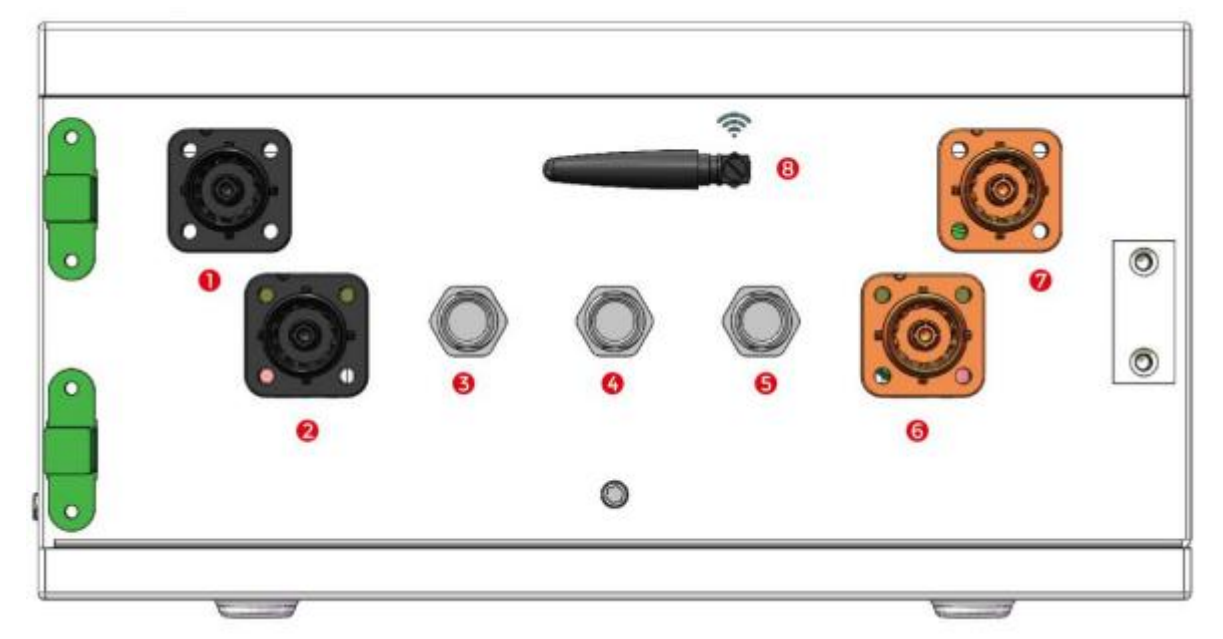

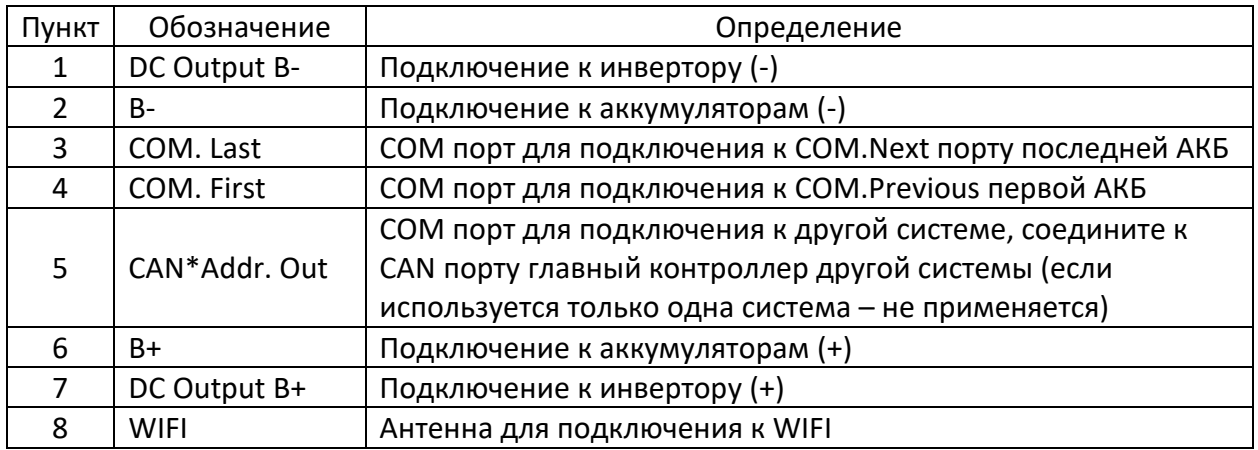

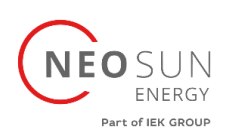

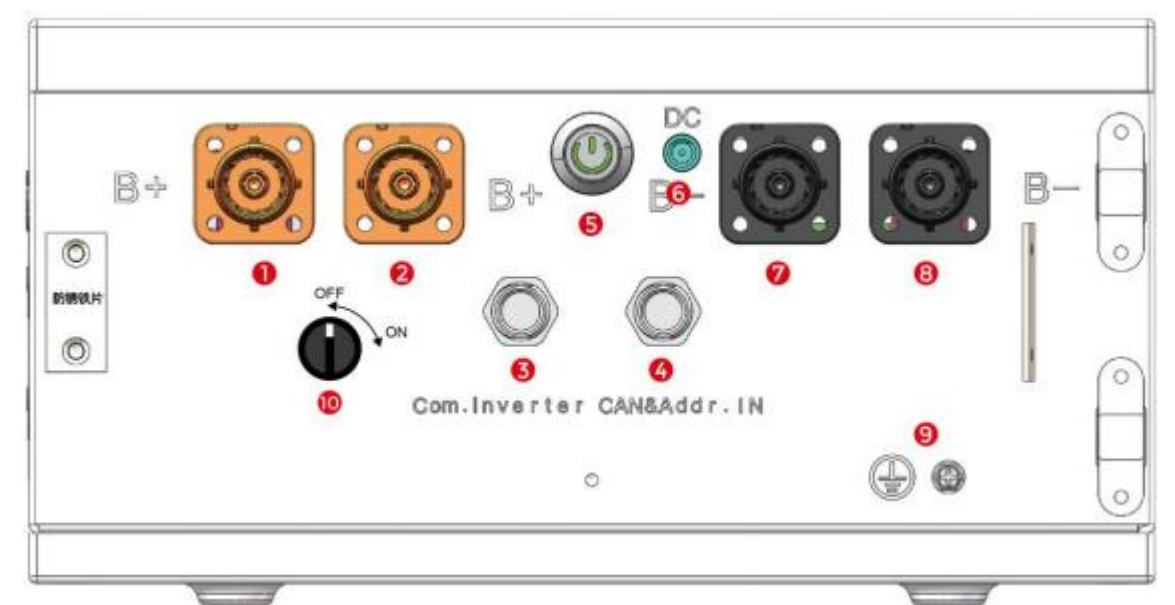

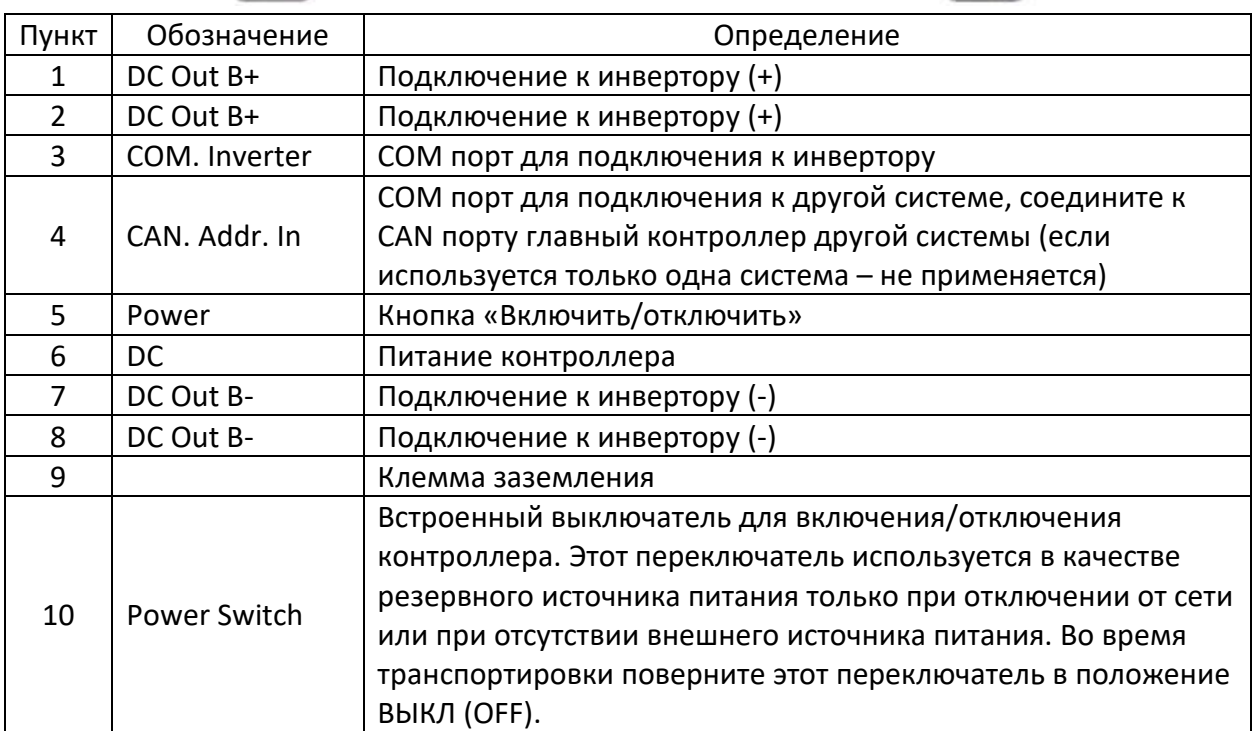

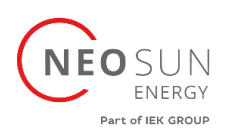

Схема портов АКБ:

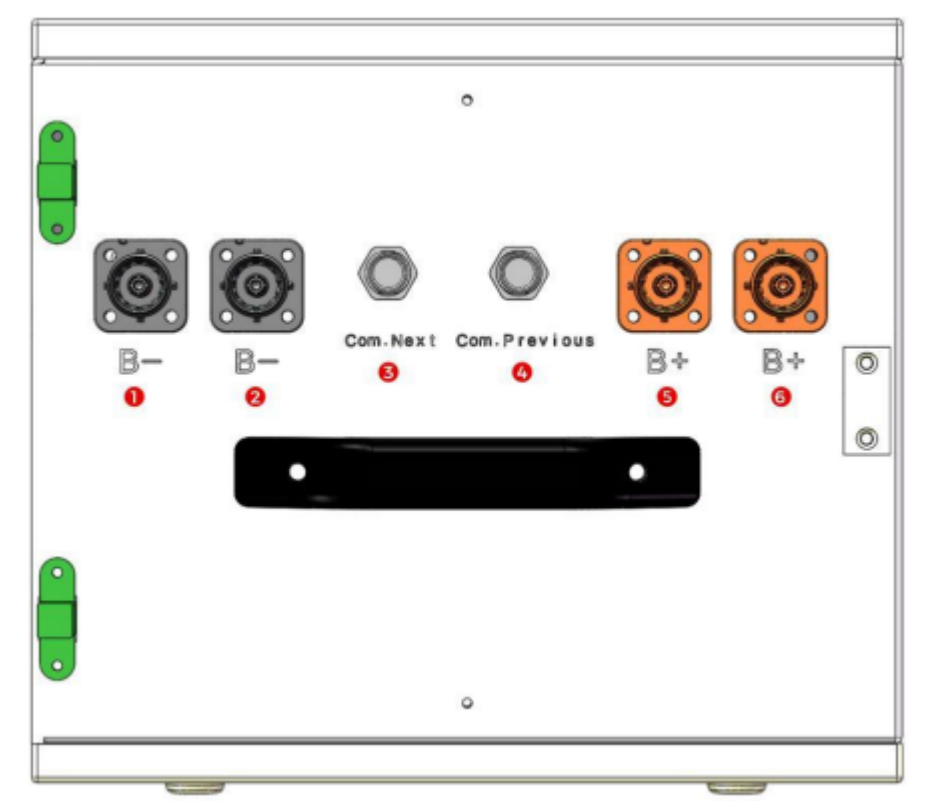

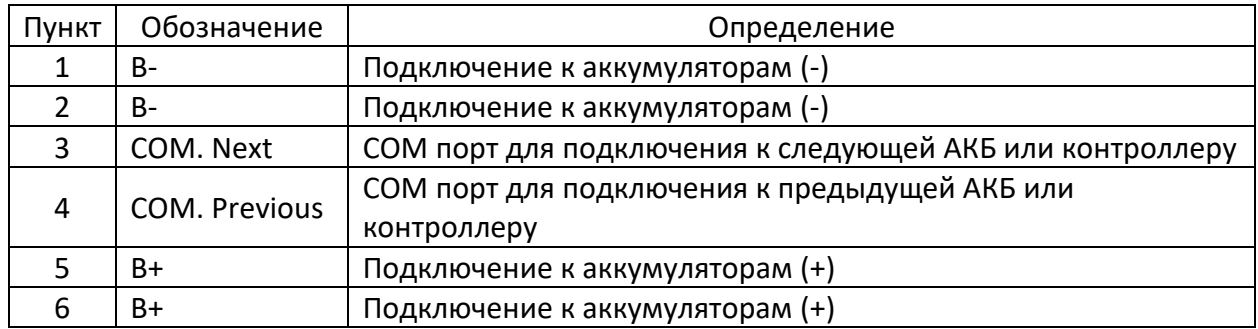

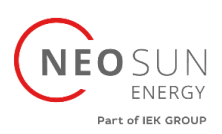

#### Схема портов инвертора:

(Вы можете увидеть часть кабелей, предварительно установленных в инверторе):

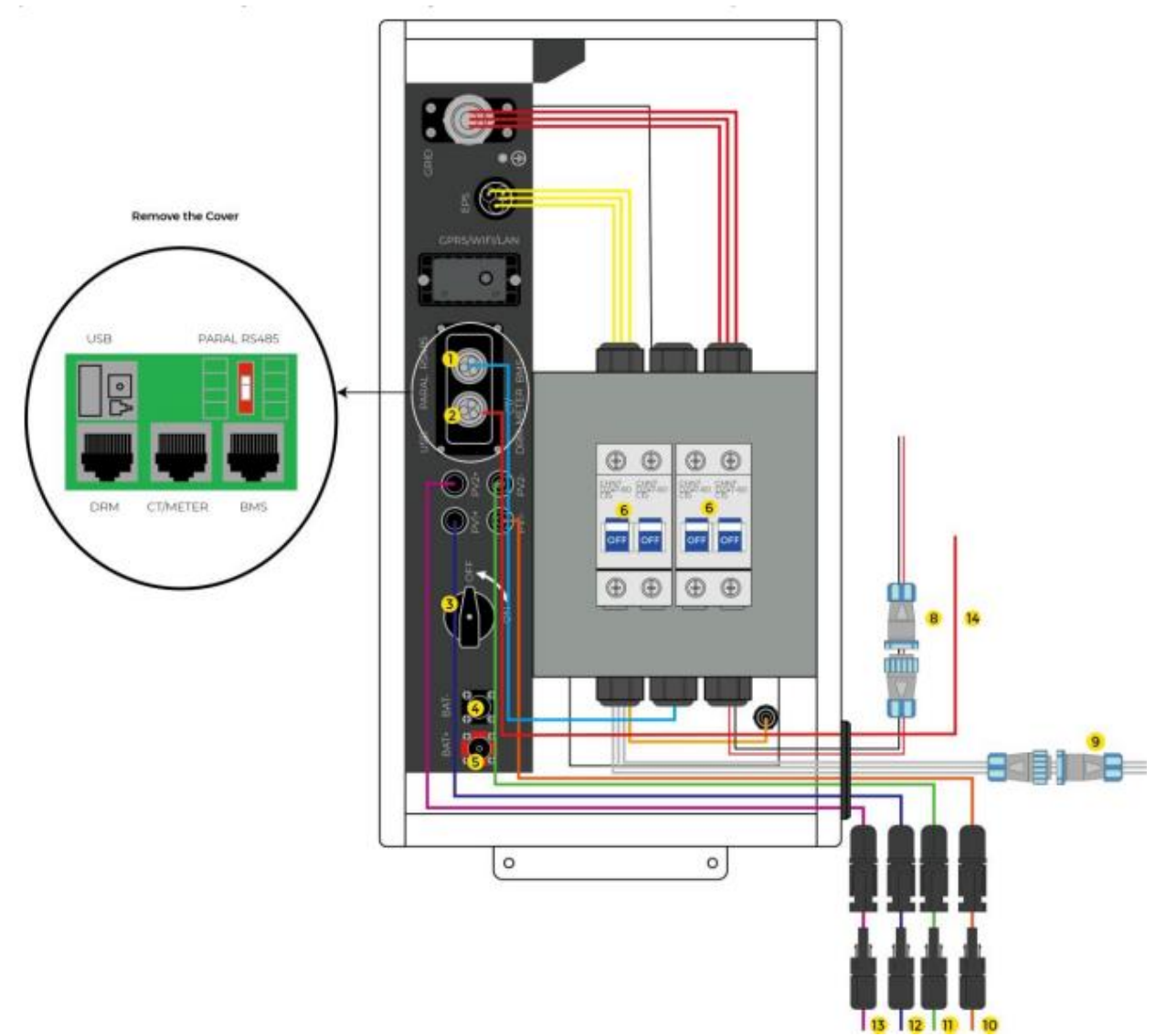

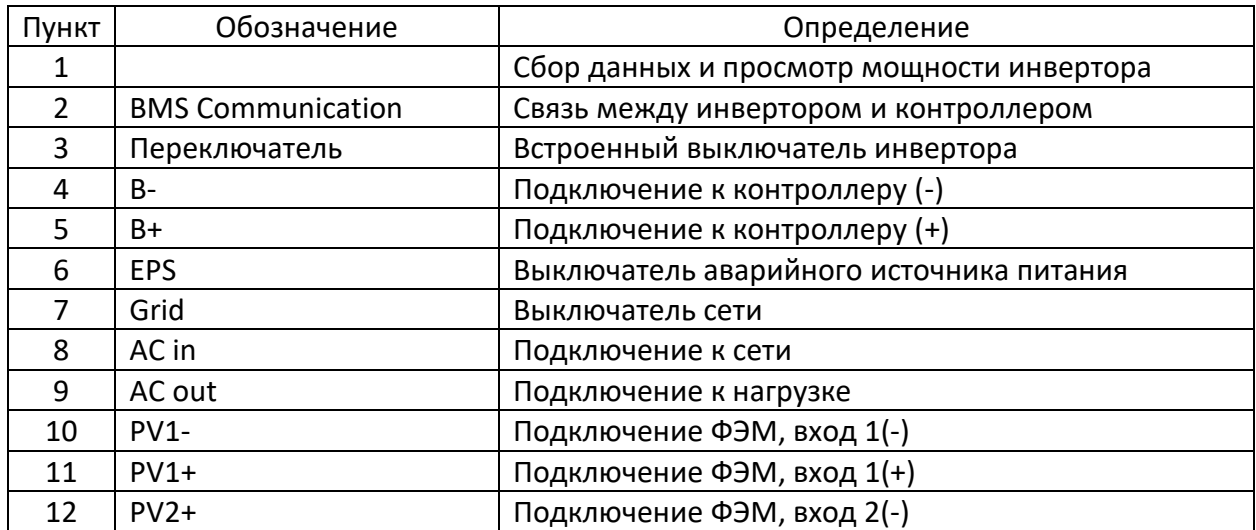

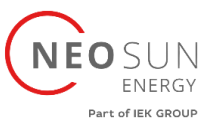

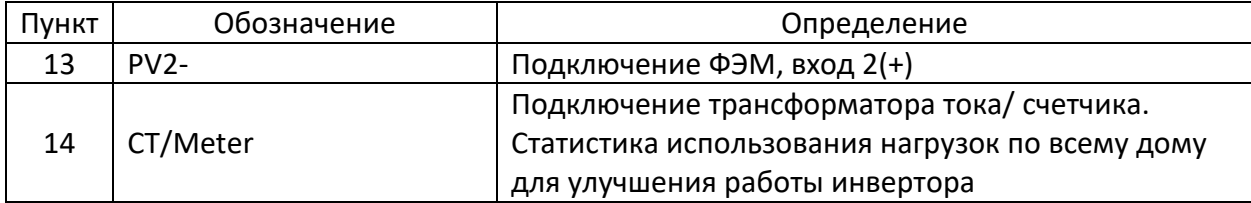

#### <span id="page-17-0"></span>3.4 Решение Uhome

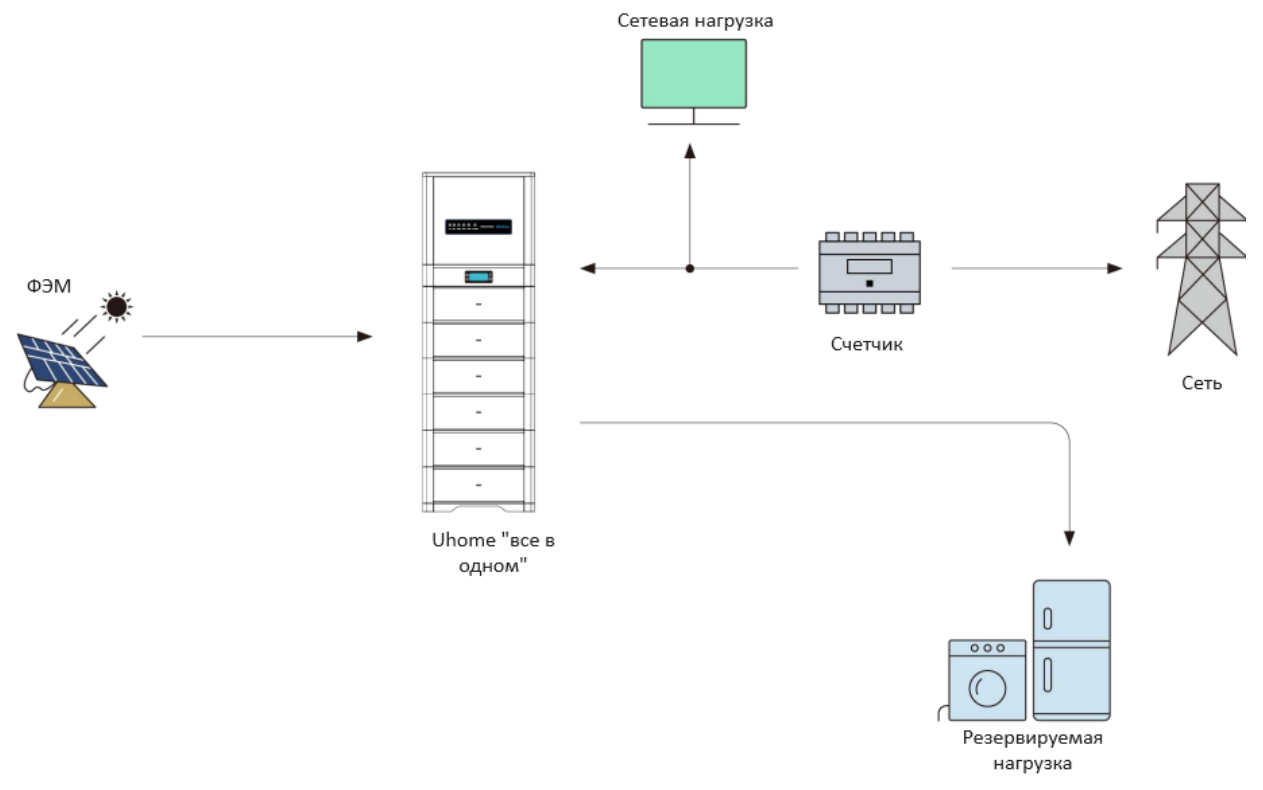

#### <span id="page-17-1"></span>3.5 Особенность

Аккумулятор Uhome Energy Storage имеет следующие особенности:

- **Накопитель энергии:** батарея подходит для работы с фотоэлектрическими системами.
- **Система управления аккумулятором (BMS)**: встроенная в аккумулятор BMS контролирует его работу и предотвращает работу батареи за пределами конструктивных ограничений.
- **Мониторинг:** встроенная в аккумулятор BMS с модулем WIFI, информацию о работе аккумулятора можно отслеживать на мобильном телефоне и компьютере.
- **Простое обновление прошивки:** прошивку BMS можно обновить до последней версии.
- **Возможность расширения:** емкость аккумулятора можно увеличить, добавив еще один аккумулятор.

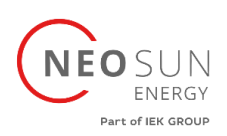

- <span id="page-18-0"></span>4. Предварительные условия установки
- <span id="page-18-1"></span>4.1 Процесс установки

Батарею следует устанавливать в соответствии со следующей блок-схемой. Подробный процесс установки описан в главе 5. Процесс установки.

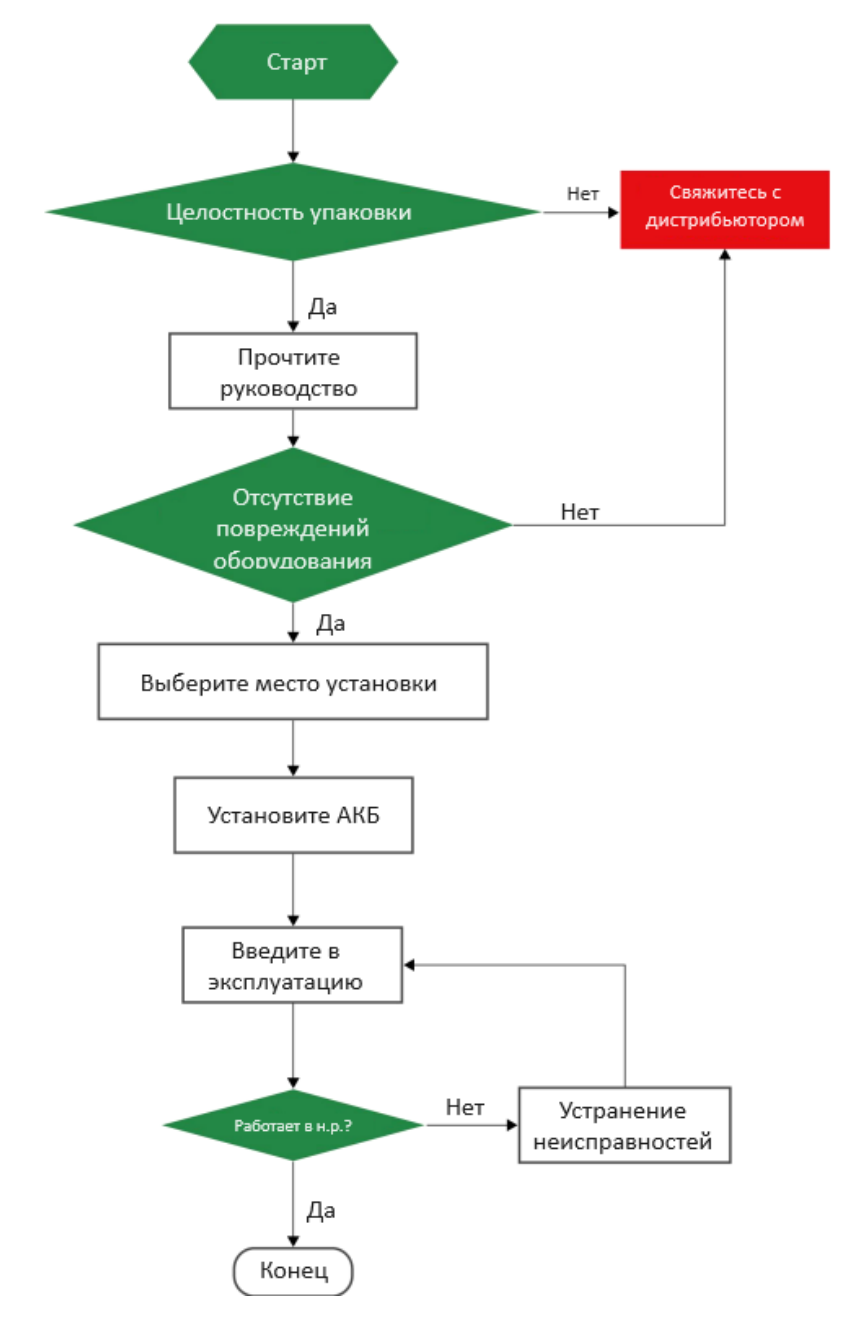

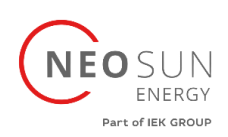

#### <span id="page-19-0"></span>4.2 Место установки

Убедитесь, что место установки соответствует следующим условиям:

- Здание рассчитано на землетрясение.
- Вдали от моря, чтобы избежать соленой воды и влажности.
- Пол ровный.
- Рядом не должно быть легковоспламеняющихся и взрывоопасных материалов.
- Оптимальная температура окружающей среды составляет от 15℃ до 30°C.
- Температура и влажность остаются постоянными.
- Минимум пыли и грязи на территории.
- Отсутствие агрессивных газов, включая аммиак и паров кислот.
- Аккумулятор Uhome имеет класс защиты IP65, поэтому его можно устанавливать как на открытом воздухе, так и в помещении.

Если температура окружающей среды выходит за пределы рабочего диапазона, аккумулятор защитит себя, отключившись. Оптимальная температура эксплуатации аккумулятора составляет от 15°C до 30°C. Частое воздействие тяжелых условий эксплуатации может ухудшить производительность и срок службы аккумулятора.

#### <span id="page-19-1"></span>4.3 Свободное пространство для установки

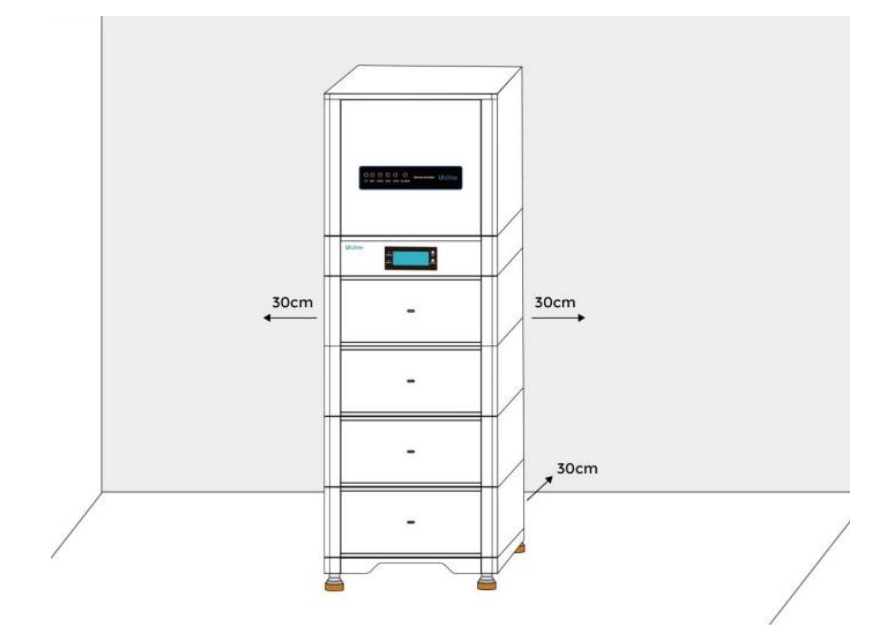

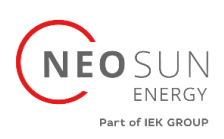

#### <span id="page-20-0"></span>4.4 Инструменты

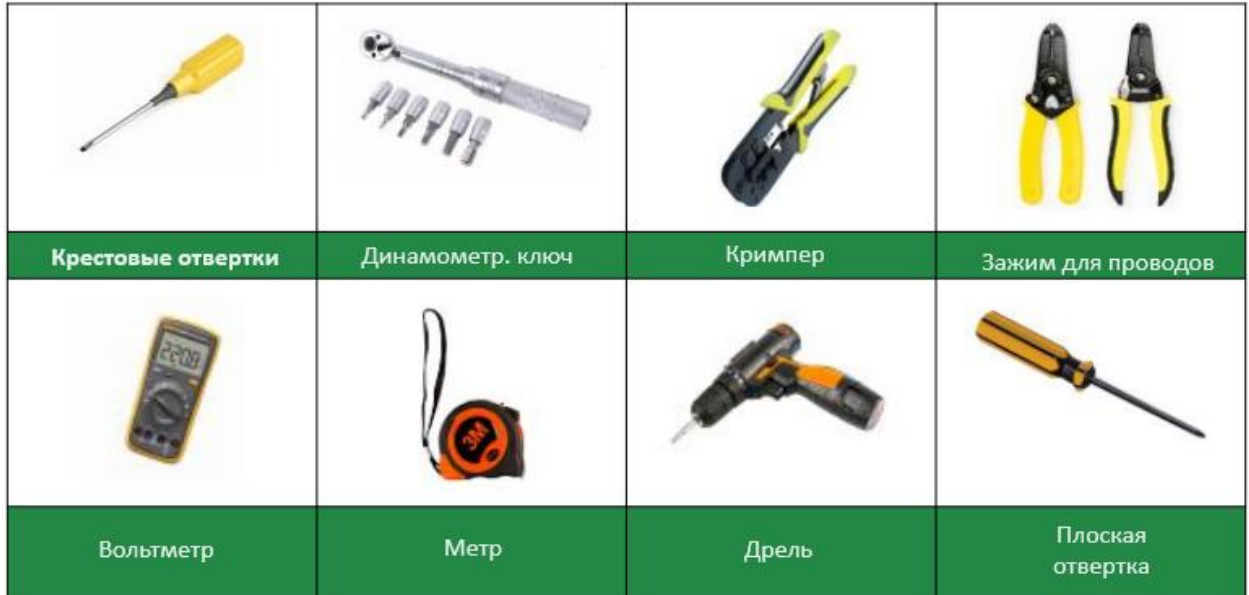

#### Для установки аккумуляторной батареи потребуются следующие инструменты:

Чтобы обеспечить безопасность оператора и установщика, выбирайте и используйте подходящие инструменты и измерительные приборы, сертифицированные по погрешности и точности.

#### <span id="page-20-1"></span>4.5 Средства защиты

При работе с аккумулятором необходимо предусмотреть следующие средства защиты. Монтажники должны соблюдать соответствующие требования IEC 60364 или внутреннего законодательства и других соответствующих международных стандартов.

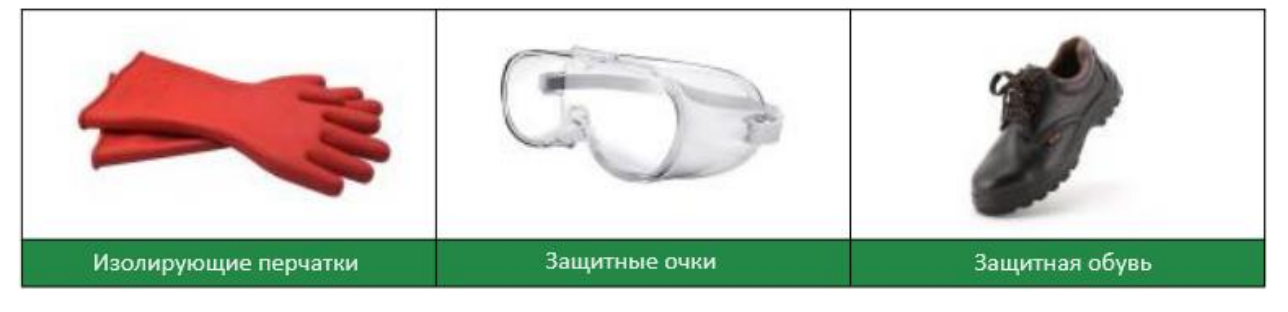

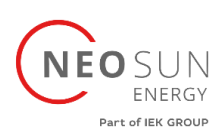

#### <span id="page-21-0"></span>4.6 Хранение

Если аккумулятор не подлежит немедленной установке или выводится из эксплуатации и его необходимо хранить в течение длительного периода, выберите подходящее место для его хранения. Рекомендации по хранению следующие:

- Не складывайте более четырех батарейных блоков друг на друга.
- Рекомендуемая температура хранения аккумулятора находится в диапазоне от -20 до +45 градусов Цельсия.
- Не подвергайте воздействию воды.
- Аккумуляторный короб должен стоять вертикально, как показано на рисунке, и не переворачиваться при хранении.
- Если батарею необходимо хранить более 3 месяцев, рекомендуется отключить главный выключатель батареи. В противном случае аккумулятор будет разряжаться с минимальной скоростью, а емкость будет снижаться в зависимости от времени хранения, собственное потребление аккумулятора будет менее 5 Вт.
- Если срок хранения батареи превышает 6 месяцев, рекомендуется подключить батарею к инвертору и ввести систему в эксплуатацию.

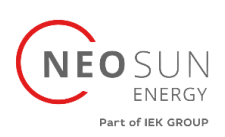

## <span id="page-22-0"></span>5. Установка аккумулятора

#### <span id="page-22-1"></span>5.1 Комплектация

Вы можете получить четыре вида упаковочных коробок с комплектующими, все товары суммируются следующим образом:

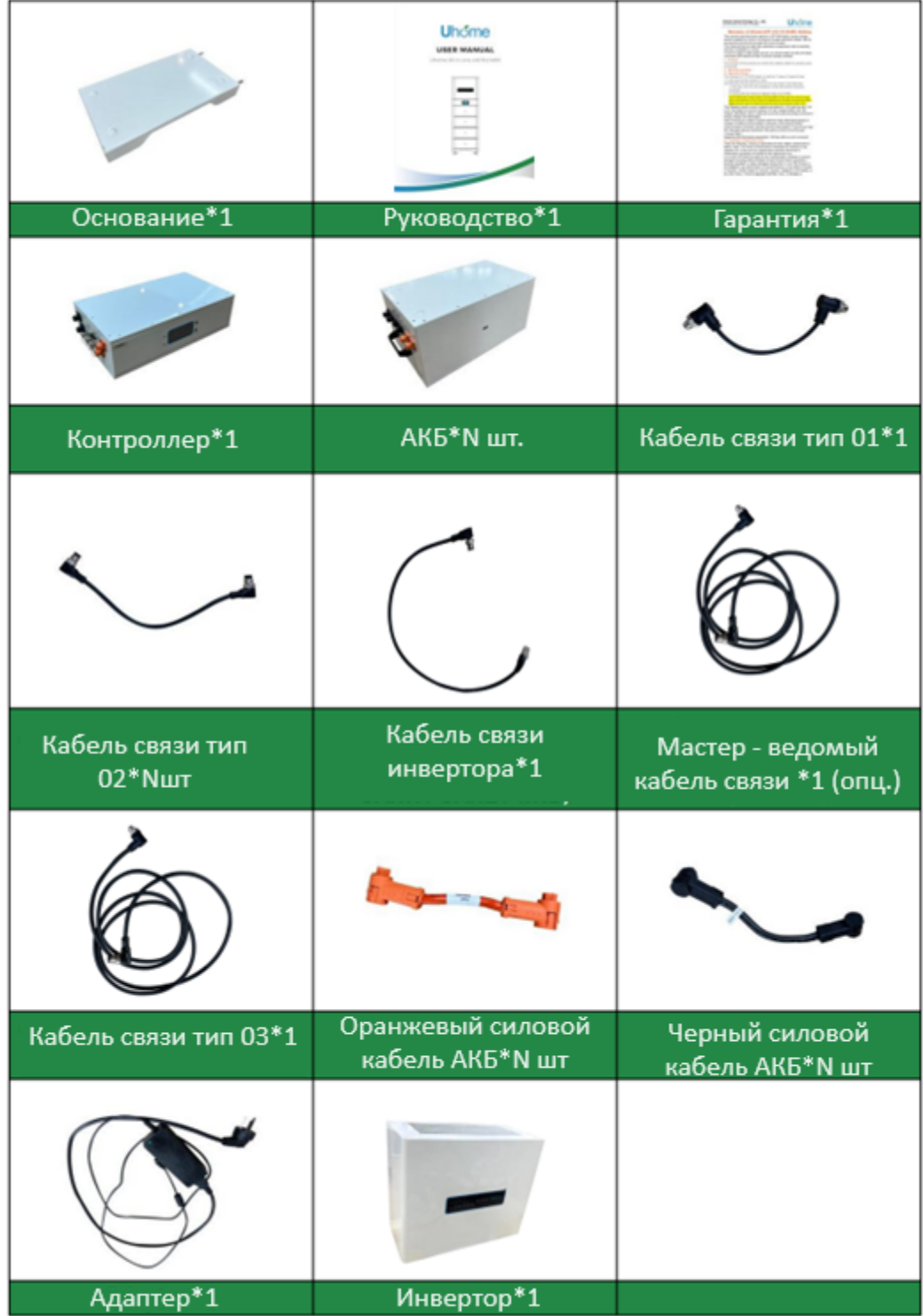

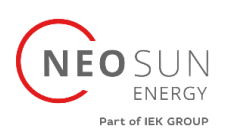

<span id="page-23-0"></span>5.2 Проверка до установки

Перед установкой аккумулятора необходимо проверить напряжение аккумулятора.

#### <span id="page-23-1"></span>5.3 Установка АКБ «всё в одном»

<span id="page-23-2"></span>5.3.1 Напольная установка

1. Разместите основание в подходящем месте (подробности о положении установки описаны в главе 4.2).

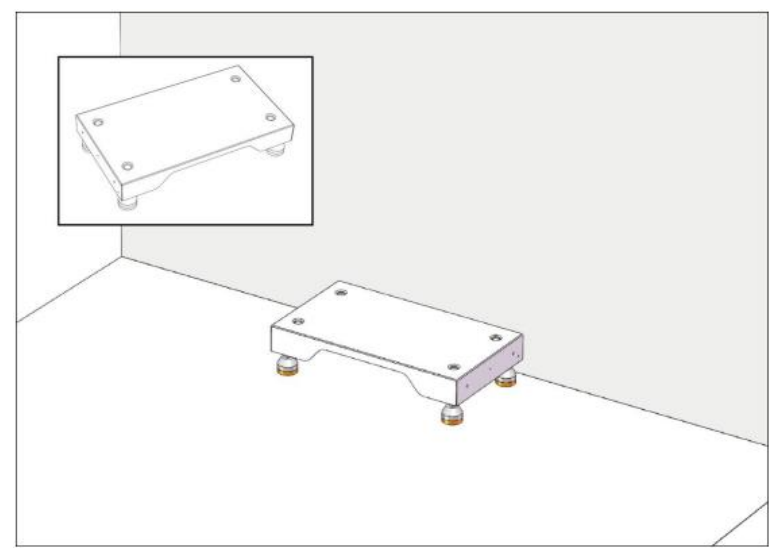

2. Поместите аккумуляторный модуль на основание и убедитесь, что модуль вставлен в установочные отверстия.

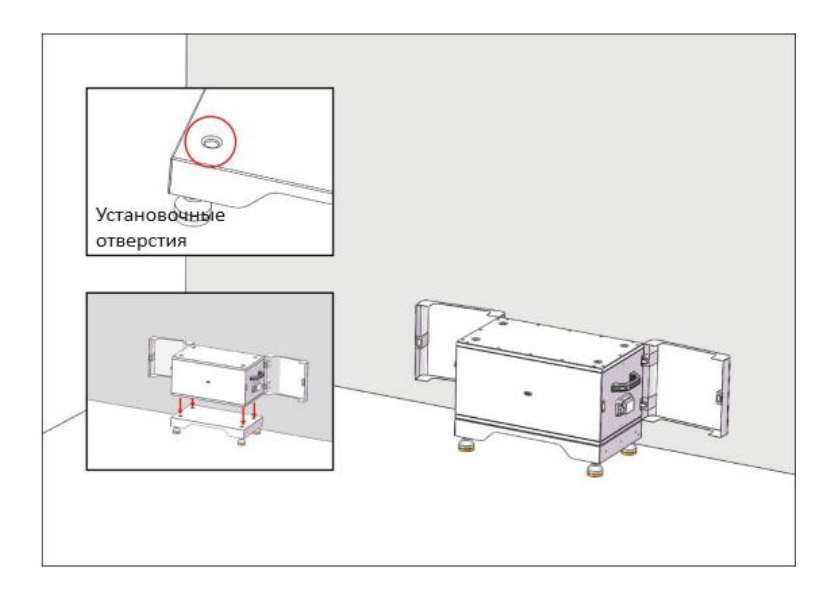

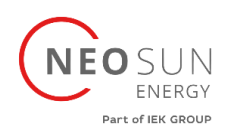

3. Установите соединительные детали с обеих сторон и затяните винты.

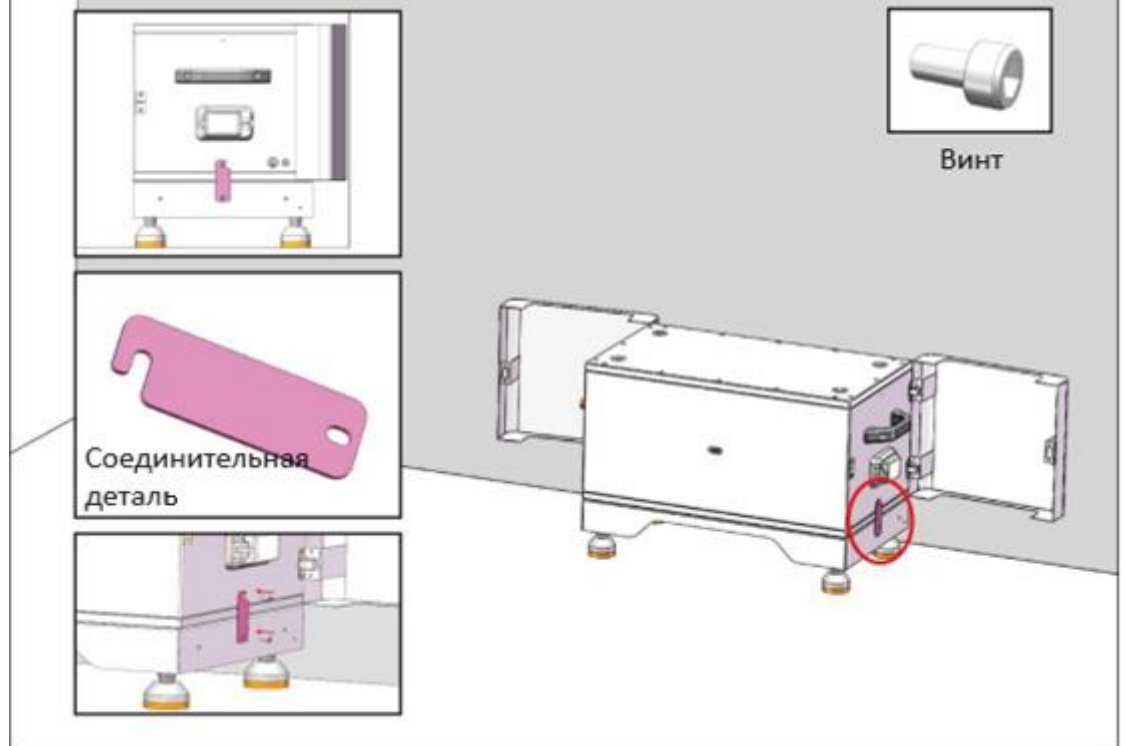

4. Установите оставшиеся аккумуляторные модули снизу вверх. Необходимо поочередно закрепить левую и правую соединительные детали.

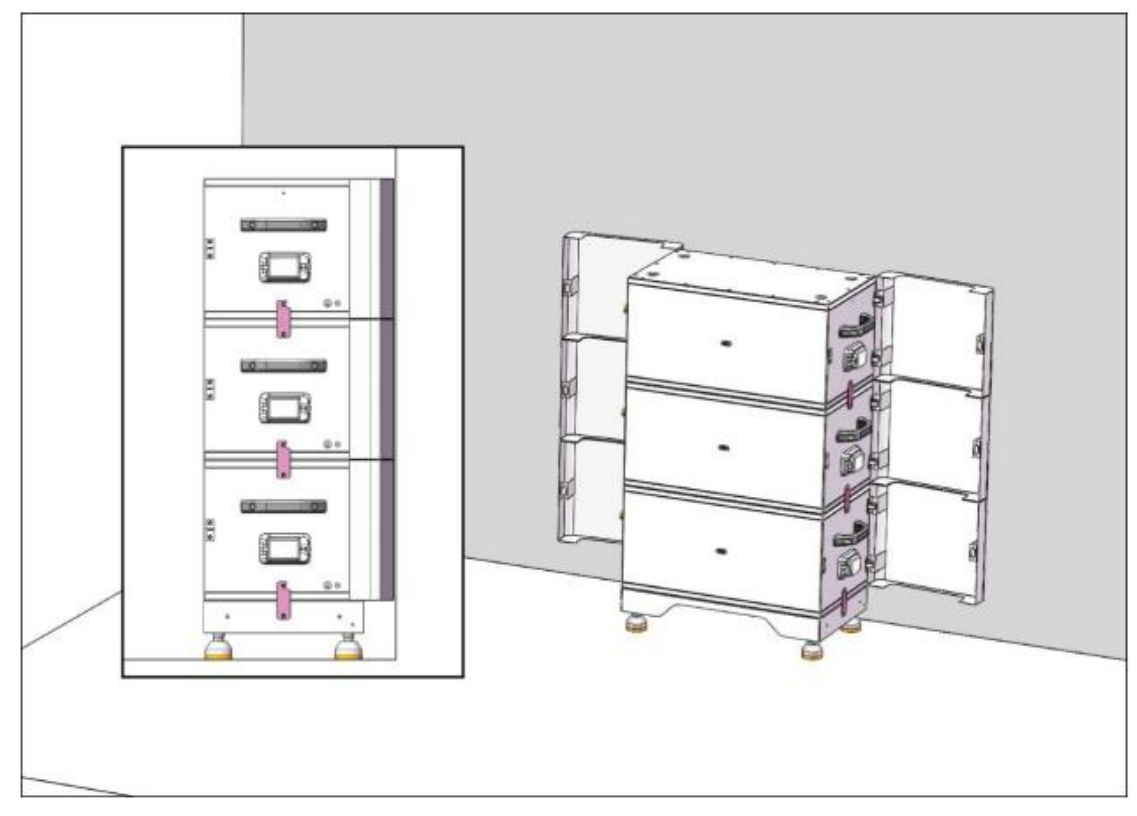

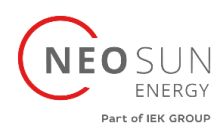

5. Установите контроллер поверх последнего аккумуляторного модуля, затем установите соединительные детали с левой и правой стороны, как указано ниже:

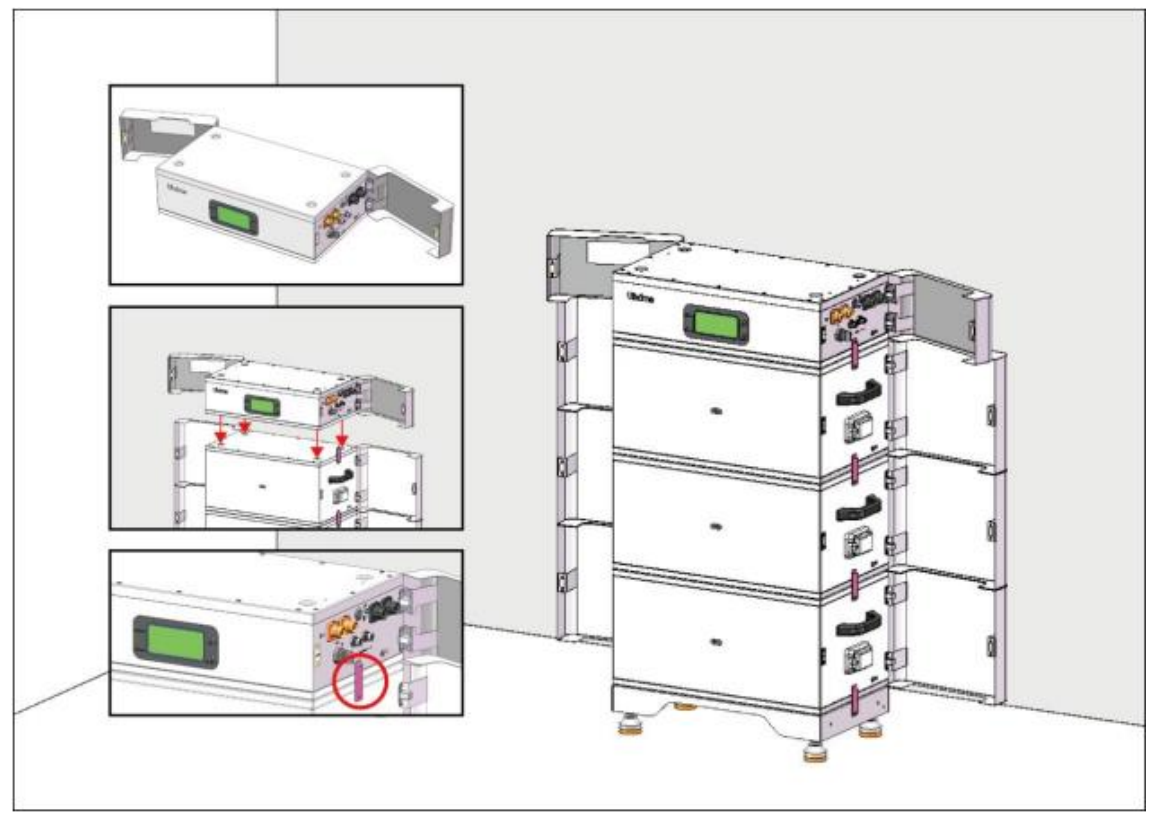

6. Установите соединительные детали в контроллер и затяните винты, как показано ниже:

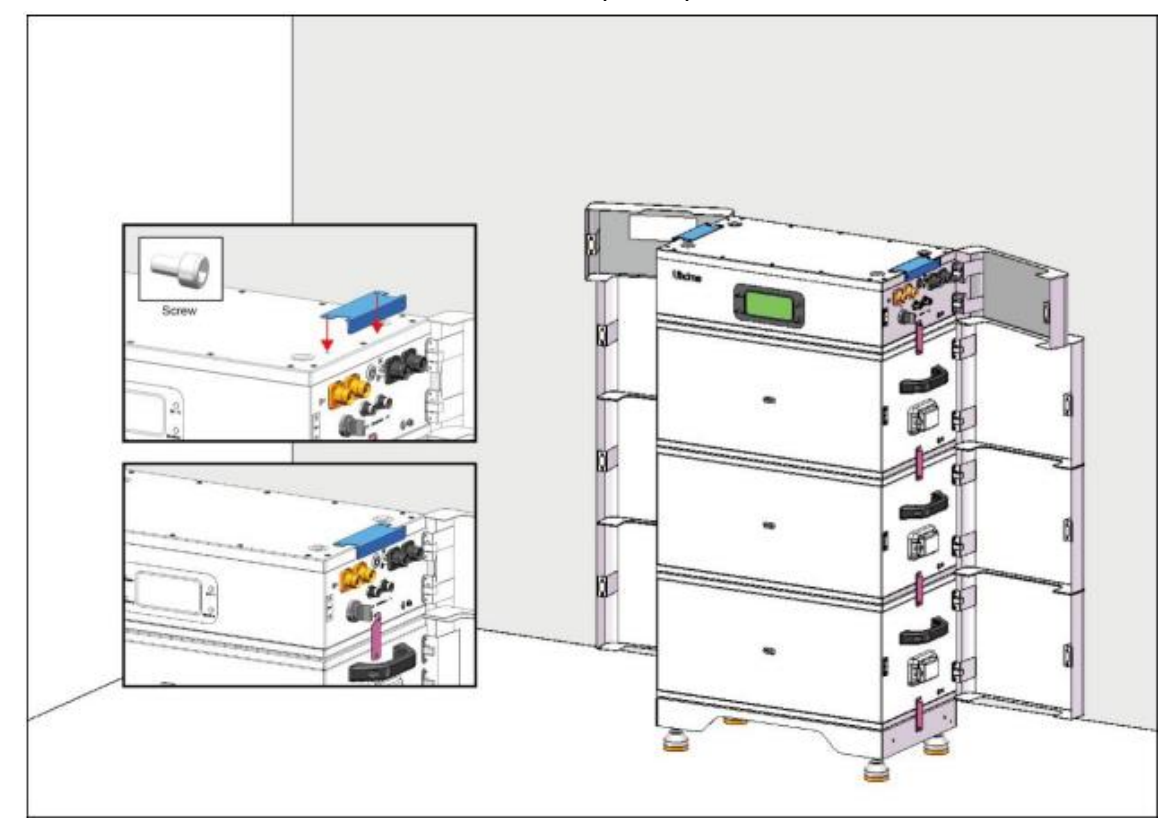

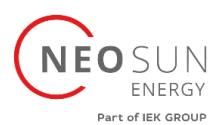

7. Установите инвертор и затяните винты соединительных деталей с обеих сторон, как показано ниже:

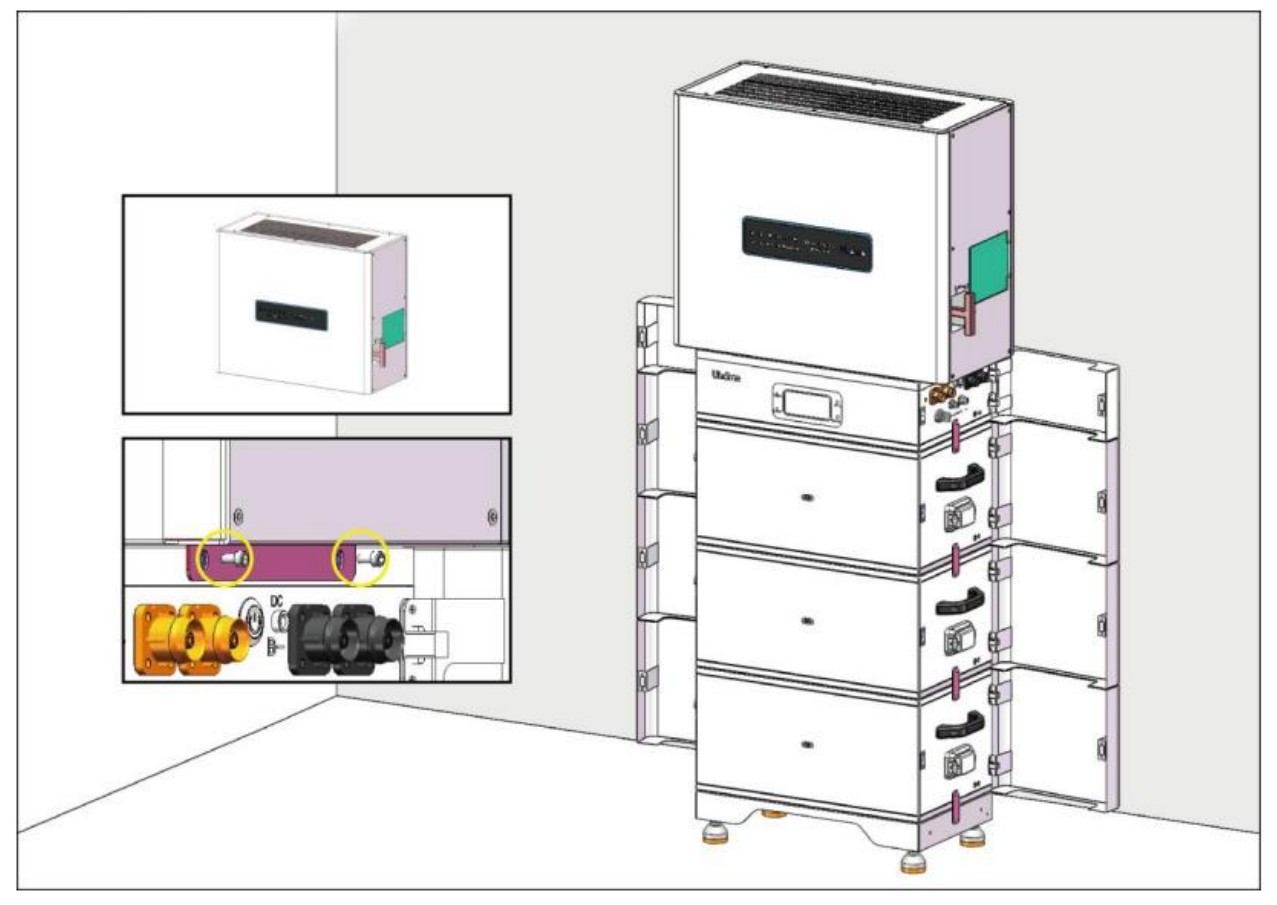

<span id="page-26-0"></span>5.4 Подключение кабелей АКБ

#### **ПРЕДУПРЕЖДЕНИЕ**

**Подключайте кабели в соответствии с местными законами и правилами установки. Перед подключением кабелей убедитесь, что переключатель постоянного тока на аккумуляторе и все переключатели, подключенные к аккумулятору, находятся в положении ВЫКЛ. В противном случае высокое напряжение аккумулятора может привести к поражению электрическим током.**

**Прежде чем подключать батарею к инвертору, убедитесь, что инвертор не подключен или выключен.**

![](_page_27_Picture_0.jpeg)

<span id="page-27-0"></span>5.4.1 Параллельное подключение

![](_page_27_Figure_2.jpeg)

1. Установку кабеля заземления начните с контроллера вниз, подключая один модуль АКБ за другим, а затем снизу модуля батареи подключите его к внешним точкам заземления и закрепите кабель заземления с помощью винта заземления.

![](_page_27_Figure_4.jpeg)

![](_page_28_Picture_0.jpeg)

![](_page_28_Figure_1.jpeg)

![](_page_28_Figure_2.jpeg)

![](_page_29_Picture_0.jpeg)

![](_page_29_Figure_1.jpeg)

![](_page_30_Picture_0.jpeg)

3. Для подключения кабелей связи между батареями и контроллером используются соответствующие кабели. Подробную информацию о кабелях связи см. в **разделах 3.3 и 5.1.**

![](_page_30_Figure_2.jpeg)

![](_page_31_Picture_0.jpeg)

![](_page_31_Figure_1.jpeg)

![](_page_32_Picture_0.jpeg)

# <span id="page-32-0"></span>5.5 Подключение кабелей инвертора

#### <span id="page-32-1"></span>5.5.1 Нет режима параллельного соединения

# 1. Подключите силовые кабели инвертора к главному контроллеру (B+ к B+; B- к B-), как показано ниже:

![](_page_32_Figure_4.jpeg)

![](_page_33_Picture_0.jpeg)

2. Подключите кабель питания постоянного тока инвертора к контроллеру (DC), как показано ниже:

![](_page_33_Figure_2.jpeg)

![](_page_34_Picture_0.jpeg)

![](_page_34_Figure_1.jpeg)

#### 3. Подключите кабель связи инвертора к порту Com.inverter контроллера:

![](_page_34_Picture_3.jpeg)

![](_page_35_Picture_0.jpeg)

4. Подключите кабели сети (ACin), нагрузки (ACout), ФЭМ (PV1-, PV1+, PV2-, PV2+):

![](_page_35_Figure_2.jpeg)

![](_page_36_Picture_0.jpeg)

5. Подключите трансформатор тока или счетчик к кабелю L, топология установки показана ниже:

**УВЕДОМЛЕНИЕ**

**Обратите внимание на положение установки ТТ (CT)/Счетчика, в противном случае это повлияет на работу изделий.**

![](_page_36_Figure_4.jpeg)

6. Поверните переключатель инвертора в позицию «On»

![](_page_36_Figure_6.jpeg)

![](_page_37_Picture_0.jpeg)

#### **УВЕДОМЛЕНИЕ**

**Этот переключатель предназначен для управления цепи между инвертором и фотоэлектрическими модулями.**

7. Поверните все выключатели модулей АКБ в позицию «On»:

![](_page_37_Figure_4.jpeg)

![](_page_38_Picture_0.jpeg)

![](_page_38_Figure_1.jpeg)

![](_page_38_Figure_2.jpeg)

#### **УВЕДОМЛЕНИЕ**

**Этот переключатель используется в качестве резервного источника питания только при отключении от сети, отсутствии внешнего источника питания или когда инвертор не может работать нормально.**

![](_page_38_Picture_5.jpeg)

![](_page_39_Picture_0.jpeg)

#### <span id="page-39-0"></span>5.5.2 Параллельное подключение инверторов

![](_page_39_Figure_2.jpeg)

#### Как показано на схеме ниже:

![](_page_40_Picture_0.jpeg)

#### <span id="page-40-0"></span>6. Настройка АКБ

1. Питание аккумулятора включается автоматически, когда кабель питания постоянного тока инвертора подключен к порту постоянного тока контроллера.

2. Нажмите кнопку «**Monitor»** и удерживайте ее в течение одной секунды, экран загорится, затем снова нажмите ту же кнопку и удерживайте ее в течение одной секунды, число, указанное стрелкой, начнет мигать, как показано на рисунках ниже:

![](_page_40_Figure_4.jpeg)

3. Продолжайте нажимать кнопку монитора в течение одной секунды, чтобы вручную установить фактическое количество устанавливаемых модулей.

4. После ожидания 5 секунд показание больше не мигает – значение успешно установлено.

#### **УВЕДОМЛЕНИЕ**

**Перезапустите батарею после настройки правильного количества батарей.**

#### **УВЕДОМЛЕНИЕ**

**Есть три способа настройки WIFI, выберите один из них в соответствии с вашими потребностями.**

![](_page_41_Picture_0.jpeg)

#### <span id="page-41-0"></span>6.1 Настройка WiFi аккумулятора

Аккумулятор имеет встроенный модуль Wi-Fi для использования с приложением.

![](_page_41_Picture_3.jpeg)

1. Включите аккумулятор, нажмите и удерживайте кнопку «**WIFI**» в течение 2 секунд, пока индикатор Wi-Fi не начнет медленно мигать.

![](_page_41_Figure_5.jpeg)

2. Подключитесь к локальный сети WIFI, затем откройте приложение аккумулятора, выберите опцию «**Config WIFI**» и выберите «**ESP**».

![](_page_41_Figure_7.jpeg)

![](_page_42_Picture_0.jpeg)

3. Введите пароль от Wi-Fi, выберите «**Broadcast**», затем нажмите «**Start Smart Config**». (Если «**Broadcast»** не работает, замените ее «**Multicast»**).

![](_page_42_Picture_75.jpeg)

4. На этом этапе вы можете увидеть экран ожидания, когда интерфейс покажет MAC и IP адреса – подключение выполнено успешно.

![](_page_42_Picture_4.jpeg)

![](_page_43_Picture_0.jpeg)

#### **УВЕДОМЛЕНИЕ**

**Если WIFI невозможно настроить или сеть WLAN недоступна, аккумулятор все равно может работать нормально.**

#### <span id="page-43-0"></span>6.2 Прямое соединение

1. Включите аккумулятор, нажмите и удерживайте кнопку «**WIFI**» в течение 5 секунд, пока индикатор Wi-Fi не начнет быстро мигать.

![](_page_43_Figure_5.jpeg)

2. Найдите и выберите точку доступа основного контроллера и введите пароль **123456789**, затем откройте приложение для мониторинга батареи, выберите опцию «**Direct Conn**» и выберите «**ESP WiFi**».

![](_page_43_Picture_94.jpeg)

![](_page_44_Picture_0.jpeg)

3. Далее выбирайте устройство как показано ниже:

![](_page_44_Picture_2.jpeg)

4. Вы можете проверить информацию о АКБ:

![](_page_44_Picture_4.jpeg)

![](_page_45_Picture_0.jpeg)

<span id="page-45-0"></span>6.3 Регистрация аккаунта

#### **УВЕДОМЛЕНИЕ**

**АКБ Uhome может быть зарегистрирована только 1 раз**

#### **УВЕДОМЛЕНИЕ**

**Работа АКБ Uhome не зависит от статуса регистрации в приложении.**

1. Откройте приложение Uhome, выберите «Sign up»:

![](_page_45_Picture_7.jpeg)

2. Отсканируйте QR код или введите в ручную SN (серийный номер), как показано ниже:

![](_page_45_Picture_9.jpeg)

**Тел.: +7 (495) 128-22 80 [www.neosunenergy.ru](http://www.neosunenergy.ru/)**

![](_page_46_Picture_0.jpeg)

3. Всплывающее окно завершения регистрации после выбора производителя инвертора и ввода информации о батарее:

![](_page_46_Picture_2.jpeg)

4. Если одновременно используется более двух систем, необходимо вручную добавить дополнительную информацию о другом наборе устройств, как показано на рисунках:

![](_page_46_Picture_4.jpeg)

![](_page_47_Picture_0.jpeg)

- <span id="page-47-0"></span>7. Настройка инвертора
- <span id="page-47-1"></span>7.1 Bluetooth соединение

#### **УВЕДОМЛЕНИЕ**

**Находясь рядом с системой, вы можете использовать Bluetooth для подключения.**

1. Откройте приложение, выберите «**Bluetooth control**», затем нажмите «**Connect**». (**Обратите внимание, что при выборе устройства необходимо выбрать то, которое начинается с BLE\*\*\*\*\*\*.**)

![](_page_47_Picture_6.jpeg)

2. В интерфейсе быстрой настройки выберите локальный WIFI и введите пароль. Нажмите кнопку «**Start Config**» и подождите не более 2 минут, после успешного подключения устройства нажмите «**Next Step**».

![](_page_47_Figure_8.jpeg)

**Тел.: +7 (495) 128-22 80 [www.neosunenergy.ru](http://www.neosunenergy.ru/)**

![](_page_48_Picture_0.jpeg)

# **УВЕДОМЛЕНИЕ WIFI поддерживает только частоту 2,4 ГГц! Не поддерживает Wi-Fi 5 ГГц. WIFI SSID AOBOTEST-2.4G на картинках — только пример.** let parameters the in<br>onnect to the router WIFI SSID<br>AOBOTEST-2.4G  $\bullet$  $\bullet$  $\bullet$

3. Выберите стандарт сети в соответствии со стандартом местной сети, затем выберите корректную местную дату и время.

![](_page_48_Figure_3.jpeg)

![](_page_49_Picture_0.jpeg)

4. Установите необходимую мощность инвертора на шаге 3, затем нажмите кнопку «Следующий шаг».

![](_page_49_Picture_2.jpeg)

5. Выберите необходимый режим работы инвертора (для каждого режима работы имеются примечания ниже). Затем контролируйте заряд EPS и параллельный переключатель в соответствии с вашими требованиями.

![](_page_49_Picture_4.jpeg)

![](_page_50_Picture_0.jpeg)

#### **УВЕДОМЛЕНИЕ**

**Параллельно: вам необходимо включить переключатель параллельного режима, если у вас более двух инверторов.**

**Заряд EPS: Управляйте выходным портом переменного тока инвертора, как показано** 

#### **на рисунке:**

![](_page_50_Figure_5.jpeg)

6. Этот переключатель предназначен для управления цепочкой между инвертором и аккумулятором:

![](_page_50_Picture_7.jpeg)

7. Сначала проверьте отсутствие сигнала ошибки («Alarm»), если сигнала об ошибки нет, то система работает в нормальном режиме. Если имеется информация об ошибке, просмотрите **главу 8** и действуйте согласно рекомендациям.

![](_page_51_Picture_0.jpeg)

#### <span id="page-51-0"></span>7.2 Регистрация аккаунта

#### **УВЕДОМЛЕНИЕ**

**Когда вы не находитесь рядом с системой, вы можете зарегистрировать учетную запись для подключения инвертора.**

Пожалуйста, обратитесь к **разделу 6.3**, но если вы уже зарегистрировали аккаунт, то данный шаг повторять не надо.

![](_page_52_Picture_0.jpeg)

#### <span id="page-52-0"></span>8. Устранение неисправностей инвертора

При возникновении в инверторе кода ошибки воспользуйтесь основными общими рекомендациями и методами предупреждения и исключения ошибок, приведенными ниже:

![](_page_52_Picture_213.jpeg)

![](_page_53_Picture_0.jpeg)

![](_page_53_Picture_183.jpeg)

![](_page_54_Picture_0.jpeg)

![](_page_54_Picture_192.jpeg)

![](_page_55_Picture_0.jpeg)

![](_page_55_Picture_272.jpeg)

![](_page_56_Picture_0.jpeg)

![](_page_56_Picture_241.jpeg)

![](_page_57_Picture_0.jpeg)

![](_page_57_Picture_175.jpeg)

![](_page_58_Picture_0.jpeg)

![](_page_58_Picture_199.jpeg)

![](_page_59_Picture_0.jpeg)

![](_page_59_Picture_245.jpeg)

![](_page_60_Picture_0.jpeg)

![](_page_60_Picture_154.jpeg)

![](_page_61_Picture_0.jpeg)

#### <span id="page-61-0"></span>9. Ввод в эксплуатацию

Если установлена только одна система, выполните следующие действия, чтобы ввести ее в эксплуатацию:

1. Нажмите кнопку питания и удерживайте ее более 5 секунд, чтобы перезапустить основной контроллер.

2. Проверьте, горят ли на экране неисправности, если они есть, обратитесь в Uhome или к вашим установщикам. Если нет, то система работает нормально.

#### <span id="page-61-1"></span>10. Обновление программного обеспечения

Если вам необходимо обновить версию программного обеспечения BMS, свяжитесь с по электронной почте:

info@neosunenergy.ru